### <span id="page-0-0"></span>[AutoCAD](#page-1-0) Map 3D Workflow Guide >

# Workflow Guide

#### **Topics in this section**

- [Set](#page-3-0) Up
- [Create](#page-7-0) a Map Start to Finish
- [Manage](#page-14-0) Data
- Work with [Coordinate](#page-28-0) Systems
- [Create](#page-34-0) and Edit Data
- Create Themed Maps and [Analyze](#page-55-0) Data
- Exchange CAD and [Geospatial](#page-64-0) Data
- Print and [Publish](#page-68-0) Data

# <span id="page-1-0"></span>Workflow Guide

Use these workflows to get an overview of how to perform common tasks.

### Set Up

- Set Up Your Work **Environment**
- Set Up Your DWG Data

#### Create a Map Start to Finish

- Create a Map Using Feature Sources
- Create a Map from CAD Data
- Create a Utility Map

### Manage Data

- Copy SHP File Data to Microsoft SQL Server, MySQL, or Oracle
- Create ArcSDE Features from Unclassified **Drawings**
- Copy Features from an FDO Feature Source to a DGN File
- Prepare an Existing Oracle Database for Use with Map 3D
- Add a Property to an SDF Schema
- Add a New Feature Class to an FDO Data Source
- Import Vector Data from Another File Format

### Create and Edit Data

- Find and Edit Objects in Attached Drawings
- Edit Features in a Geospatial Feature Source
- Add DWG Data to an Existing Feature Source
- Add Features to an Existing ArcSDE Feature Class
- Join Attribute Data to a Geospatial Feature
- Add Attribute Data Based on **Constraints**
- Attach Attribute Data to Drawing Objects
- Work Offline from an Enterprise Database
- Split a Feature
- Merge Features

Create Themed Maps and Analyze Data

- Creating a Theme To Reveal Patterns in Your Data
- Use Surfaces, Rasters, and Contour Lines
- Find and Select Features Within a Buffer Zone
- Find and Select Features By Attribute and Location

Digitize a Scanned Paper Map

Work with Coordinate Systems

- Transform a Geospatial Feature to a Different Coordinate System
- Transform a DWG File to a Different Coordinate **System**
- Combine Data with Different Coordinate **Systems**

• Style and Label a Linear Feature

Exchange CAD and Geospatial Data

- Send GIS Data to AutoCAD
- Move CAD DATA to GIS

Print and Publish Data

- Publish to the Web
- Publish to a Georeferenced DWF
- Publish to a Map Book

<span id="page-3-0"></span>[AutoCAD](#page-1-0) Map 3D Workflow Guide > [Workflow](#page-0-0) Guide >

# Set Up

### **Topics in this section**

- Set Up Your Work [Environment](#page-4-0)
- Set Up Your [DWG](#page-5-0) Data

<span id="page-4-0"></span>[AutoCAD](#page-1-0) Map 3D Workflow Guide > [Workflow](#page-0-0) Guide > [Set](#page-3-0) Up >

### Set Up Your Work Environment

Customize the windows, menus, toolbars, and default settings for AutoCAD Map 3D to suit your work needs.

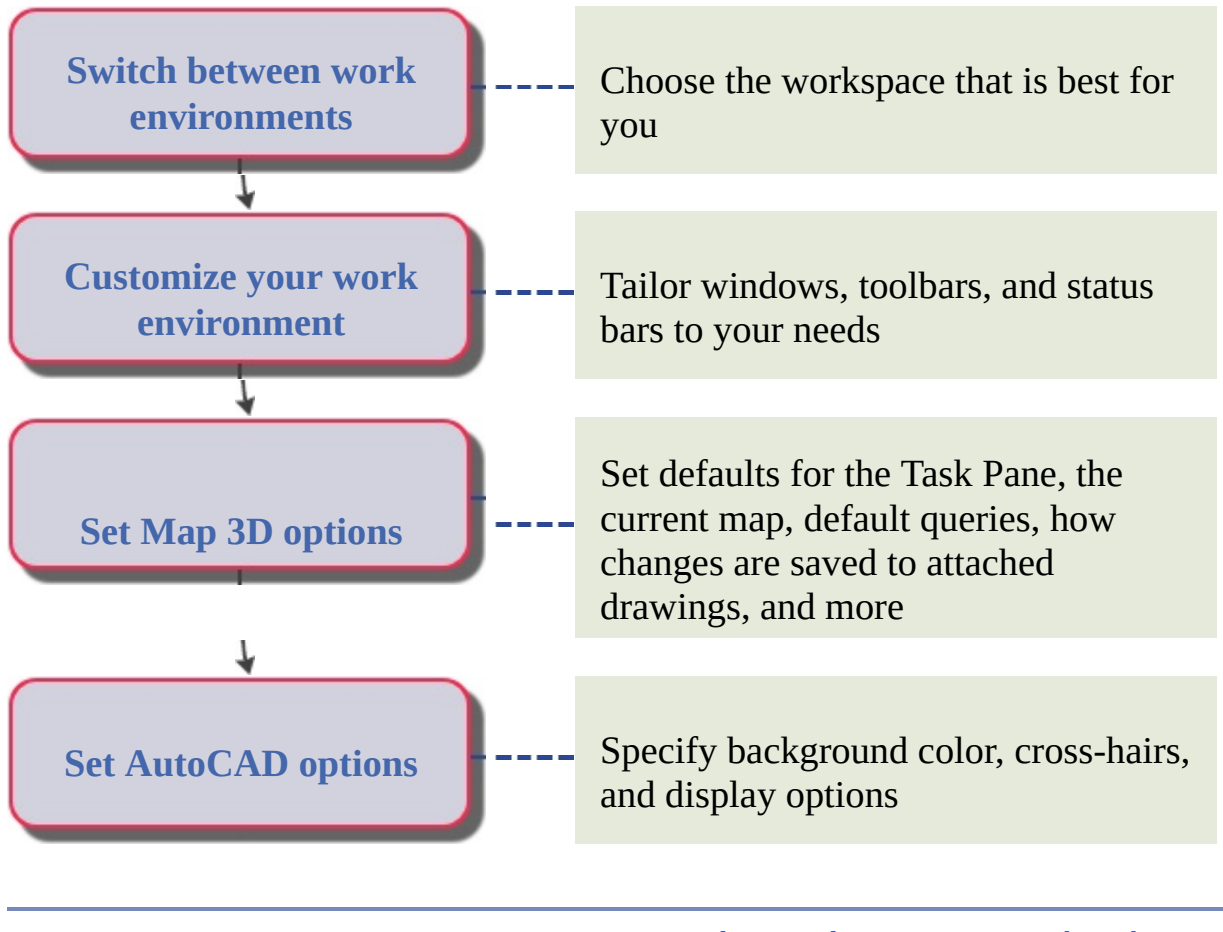

<span id="page-5-0"></span>[AutoCAD](#page-1-0) Map 3D Workflow Guide > [Workflow](#page-0-0) Guide > [Set](#page-3-0) Up >

# Set Up Your DWG Data

Use templates to set the defaults for all new maps; create any custom coordinate systems you need; specify user rights and credentials and set up AutoCAD Map 3D for multi-user editing of drawing objects; define classification systems and attribute data sources for your drawing objects.

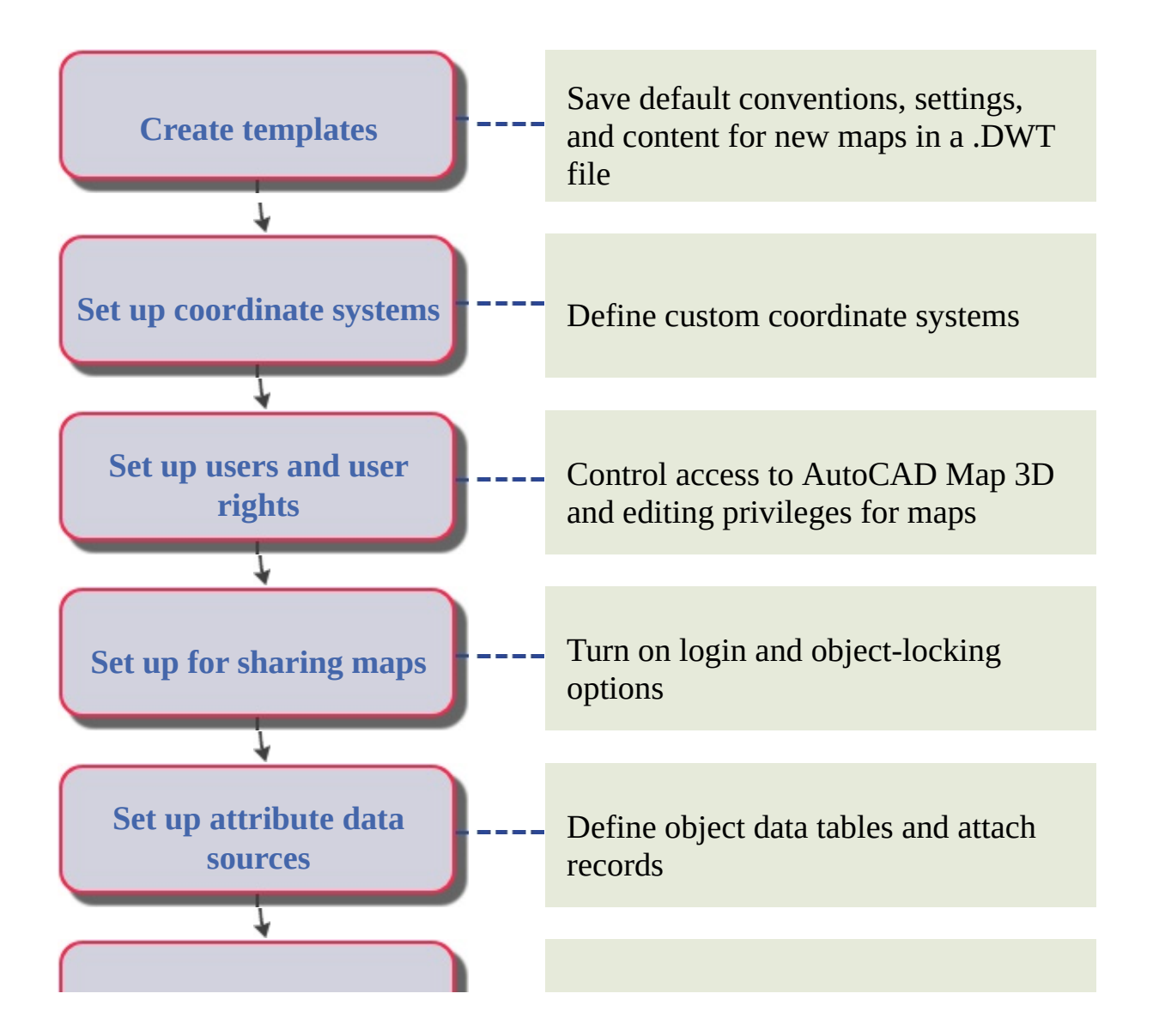

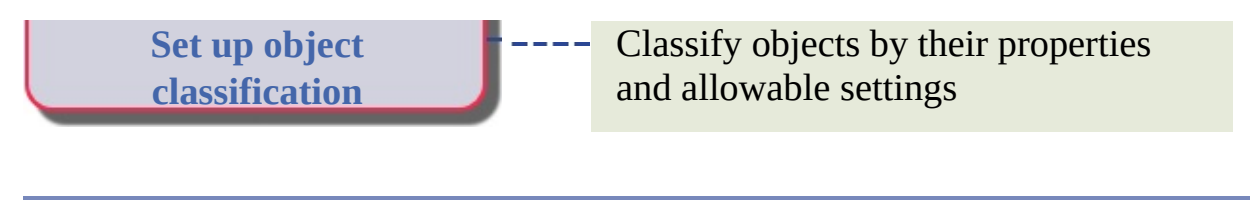

<span id="page-7-0"></span>[AutoCAD](#page-1-0) Map 3D Workflow Guide > [Workflow](#page-0-0) Guide >

# Create a Map Start to Finish

### **Topics in this section**

- Create a Map Using Feature [Sources](#page-8-0)
- [Create](#page-10-0) a Map from CAD Data
- Create a [Utility](#page-12-0) Map

<span id="page-8-0"></span>[AutoCAD](#page-7-0) Map 3D Workflow Guide > [Workflow](#page-0-0) Guide > Create a Map Start to Finish >

### Create a Map Using Feature Sources

Connect to a geospatial data store, add feature class layers to your map, and style the layers. Create metadata and add a legend to your map.

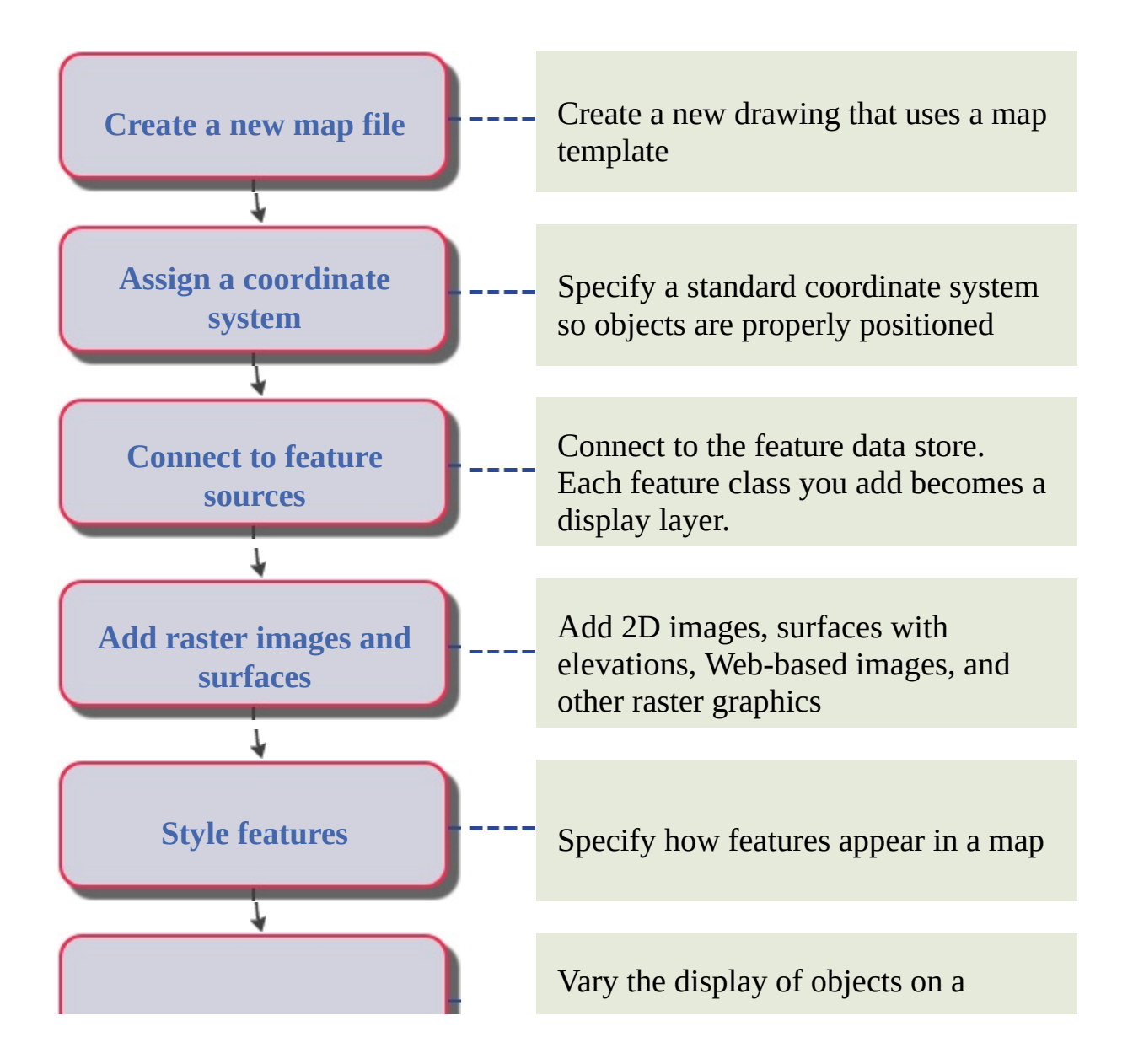

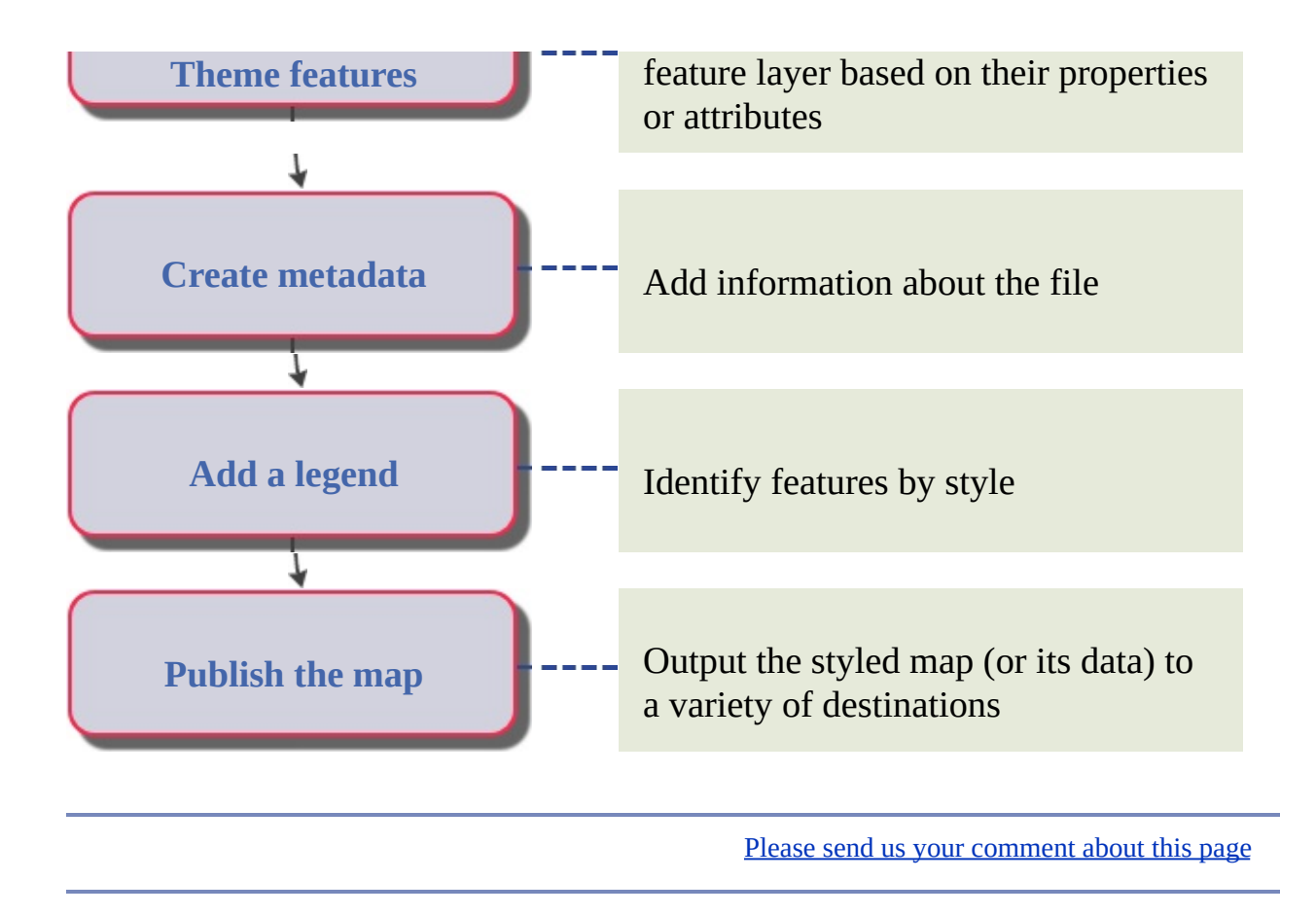

<span id="page-10-0"></span>[AutoCAD](#page-7-0) Map 3D Workflow Guide > [Workflow](#page-0-0) Guide > Create a Map Start to Finish >

### Create a Map from CAD Data

Attach AutoCAD drawings, align them properly, attach attribute data, style the drawing objects, create metadata, and add a legend to your map.

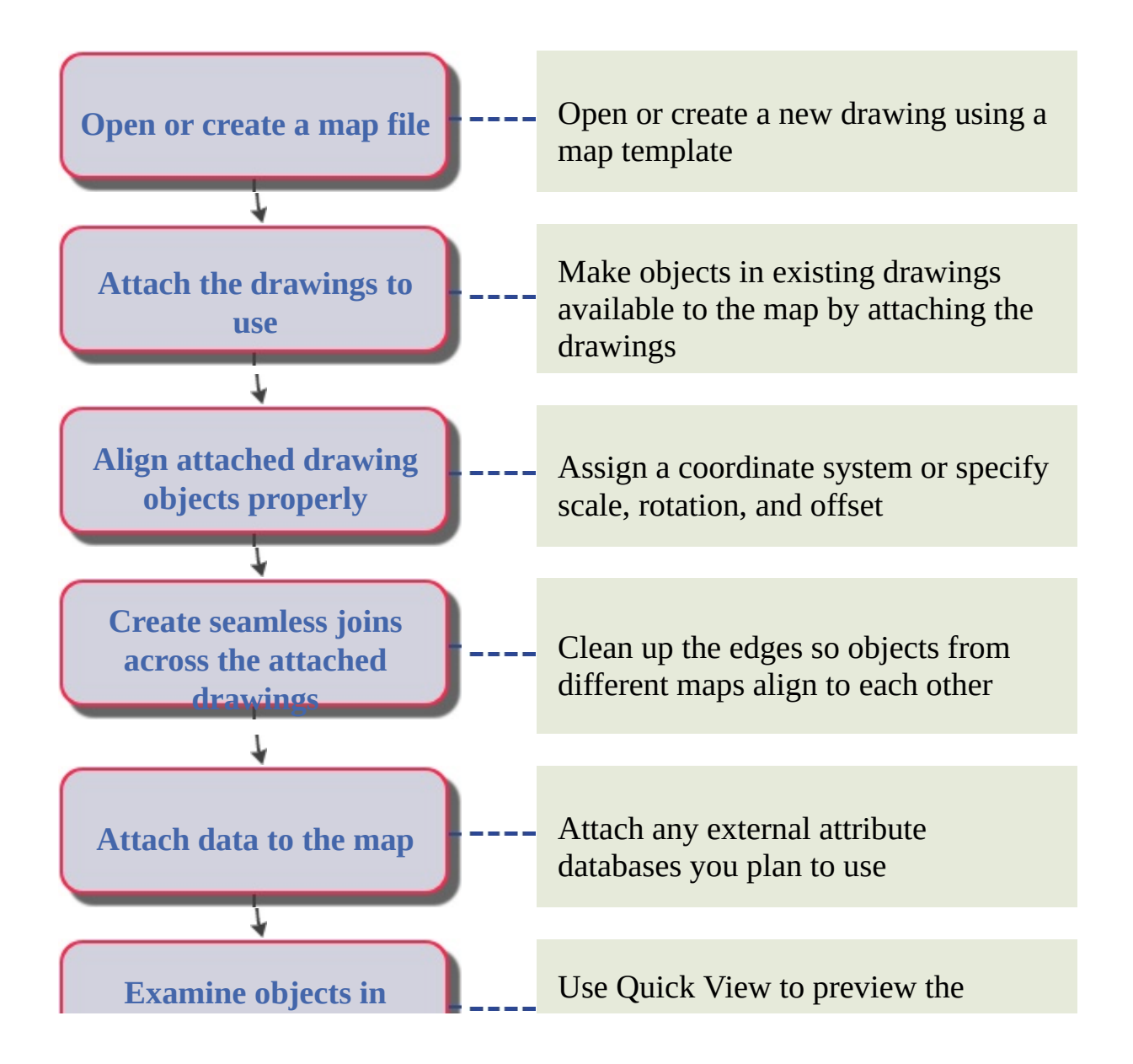

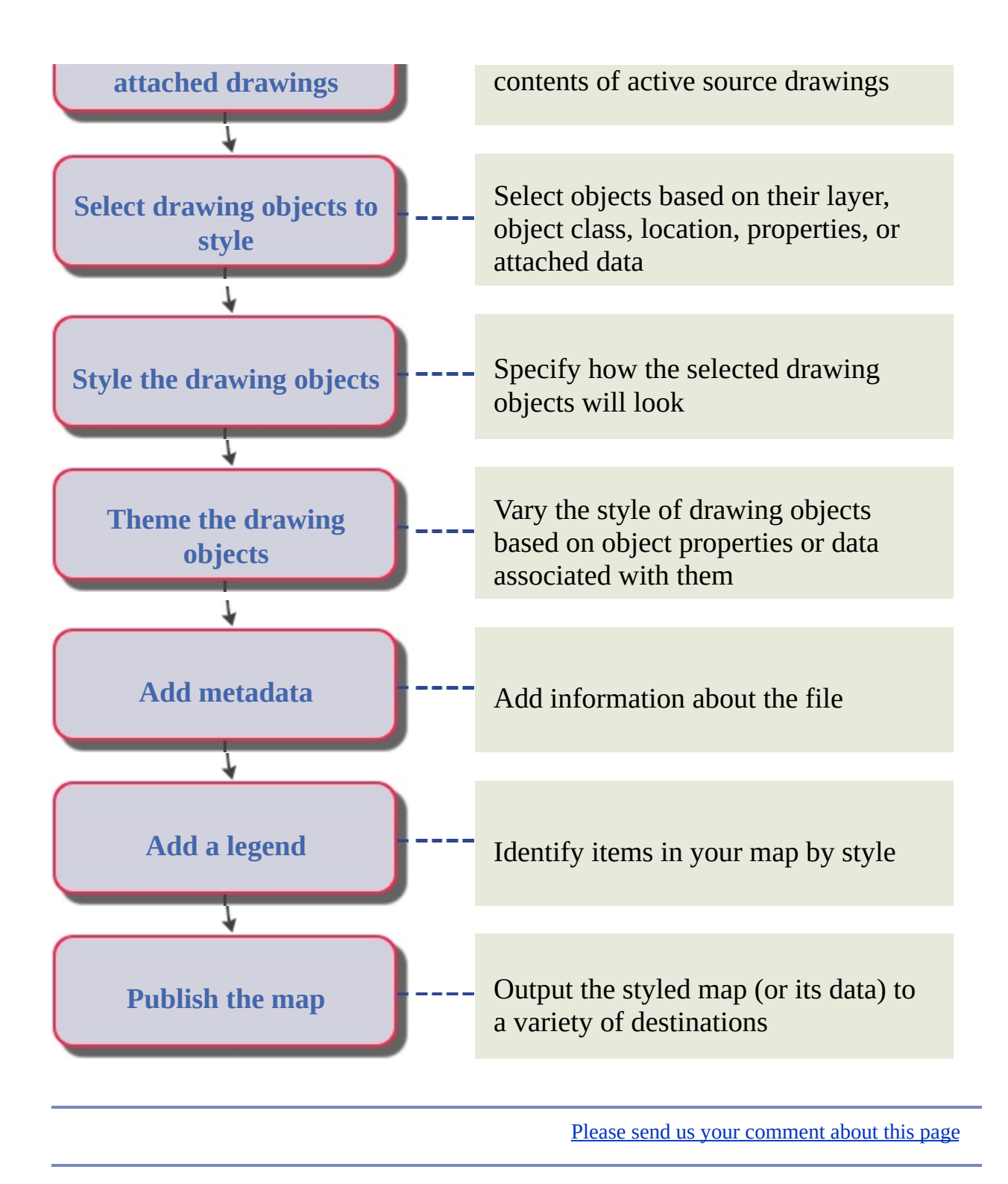

<span id="page-12-0"></span>[AutoCAD](#page-7-0) Map 3D Workflow Guide > [Workflow](#page-0-0) Guide > Create a Map Start to Finish >

### Create a Utility Map

Add survey data to a map and overlay it on a feature-for example, show hydrants and parcels. Style the hydrants using symbols, and assign scale ranges so the symbols appear only at certain zoom levels. Style the parcels to include labels based on their attribute data, and assign scale ranges so the labels appear only at certain zoom levels.

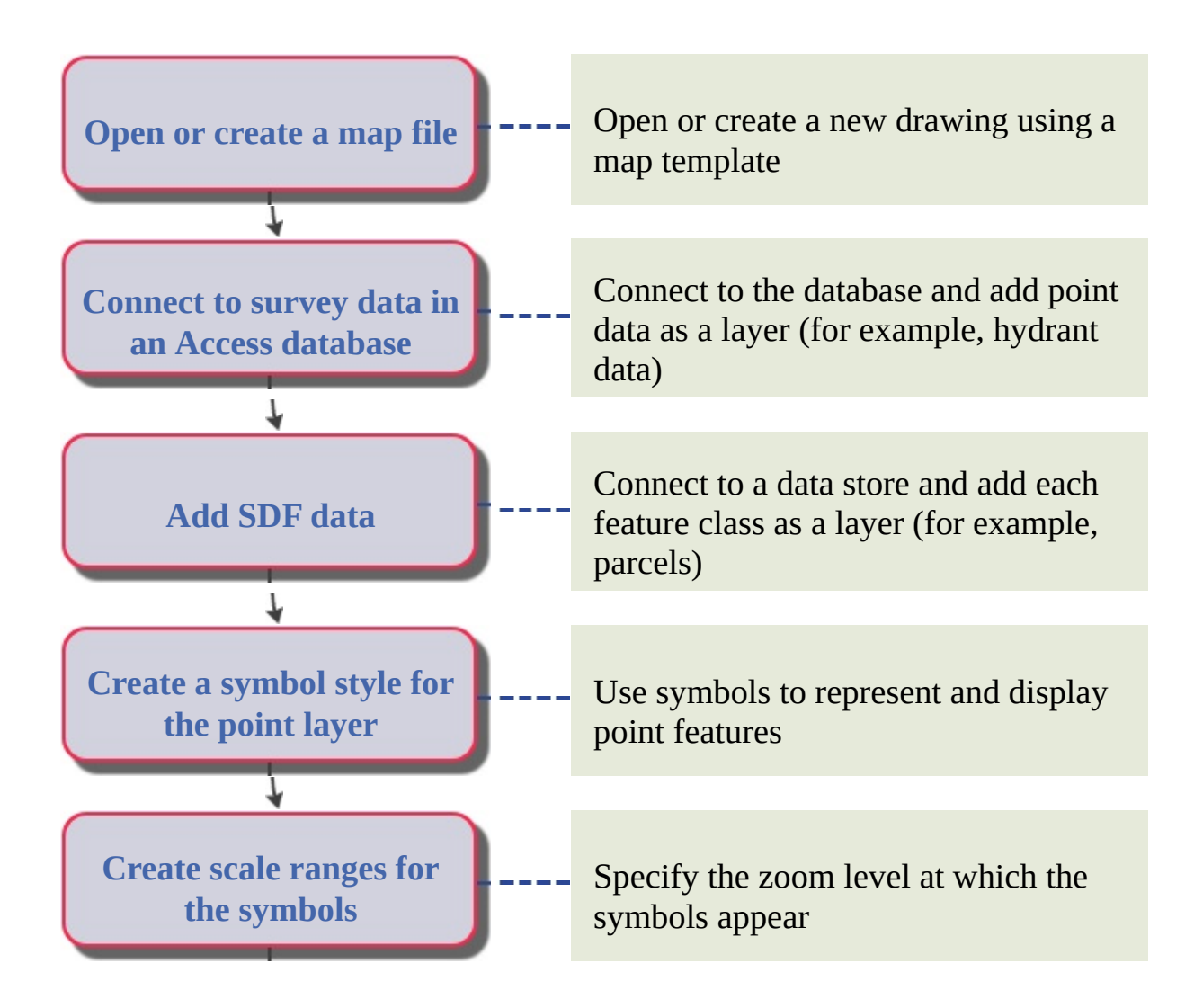

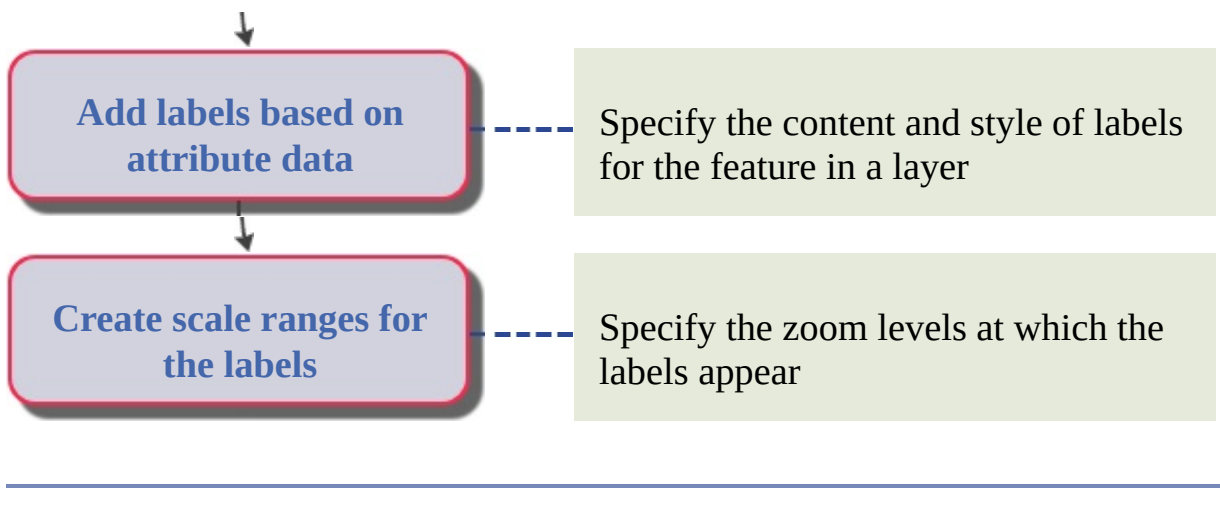

Please send us your [comment](javascript:doComments() about this page

### <span id="page-14-0"></span>[AutoCAD](#page-1-0) Map 3D Workflow Guide > [Workflow](#page-0-0) Guide >

# Manage Data

#### **Topics in this section**

- Copy SHP File Data to [Microsoft](#page-15-0) SQL Server, MySQL, or Oracle  $\bullet$
- Create ArcSDE Features from [Unclassified](#page-16-0) Drawings
- Copy [Features](#page-18-0) from an FDO Feature Source to a DGN File
- Prepare an Existing Oracle [Database](#page-20-0) for Use with Map 3D  $\bullet$
- Add a [Property](#page-21-0) to an SDF Schema  $\bullet$
- Add a New [Feature](#page-22-0) Class to an FDO Data Source  $\bullet$
- Import Vector Data from [Another](#page-24-0) File Format  $\bullet$
- Digitize a [Scanned](#page-26-0) Paper Map

<span id="page-15-0"></span>Copy SHP File Data to Microsoft SQL Server, MySQL, or Oracle

Copy data from one geospatial format to another.

**Note** If you are copying data to SHP format, create a folder as the target data store, rather than a file.

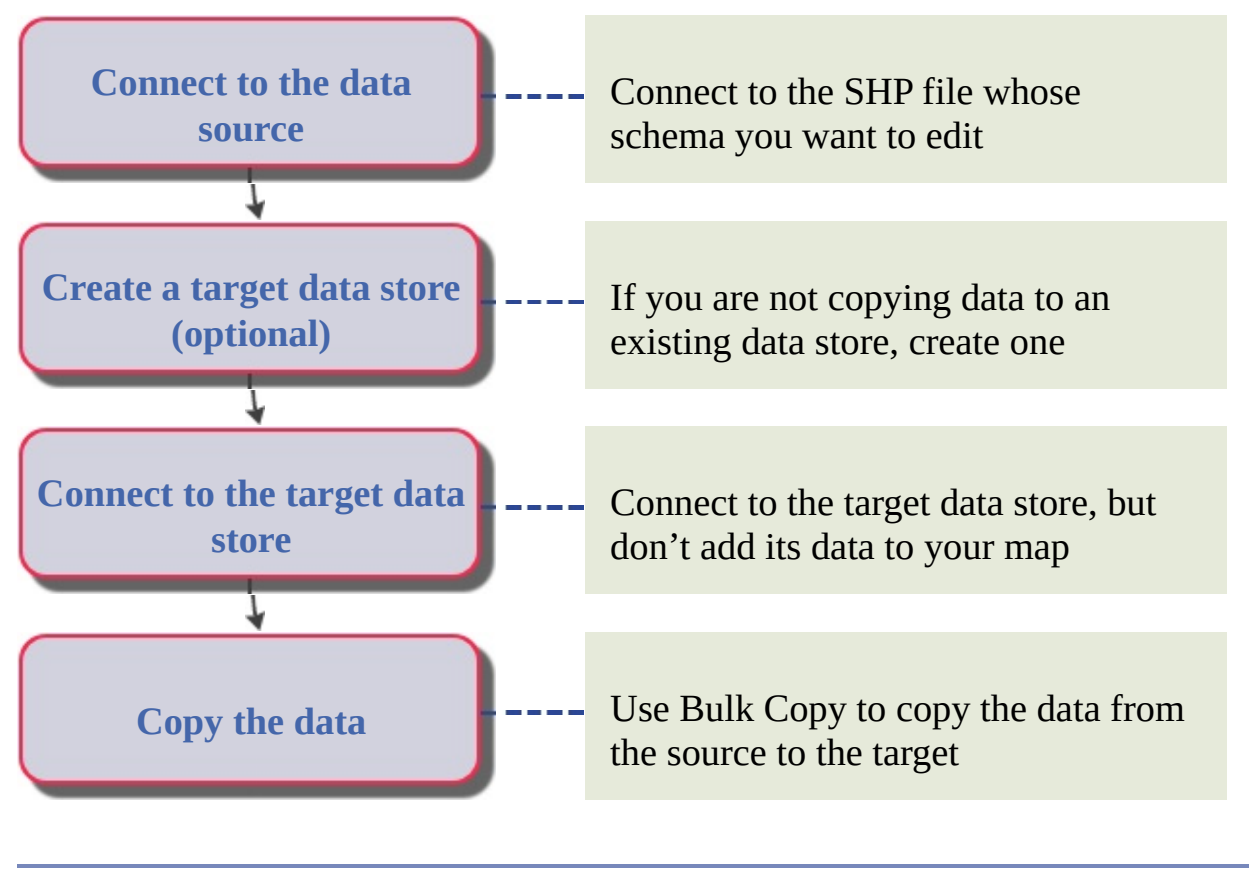

Please send us your [comment](javascript:doComments() about this page

<span id="page-16-0"></span>Create ArcSDE Features from Unclassified Drawings

Bring in an unstructured DWG file that needs to be cleaned up and georeferenced. Repair and classify the data, and export it to a geospatial file format (SDF). Then copy the resulting geospatial data to a central GIS repository (ArcSDE).

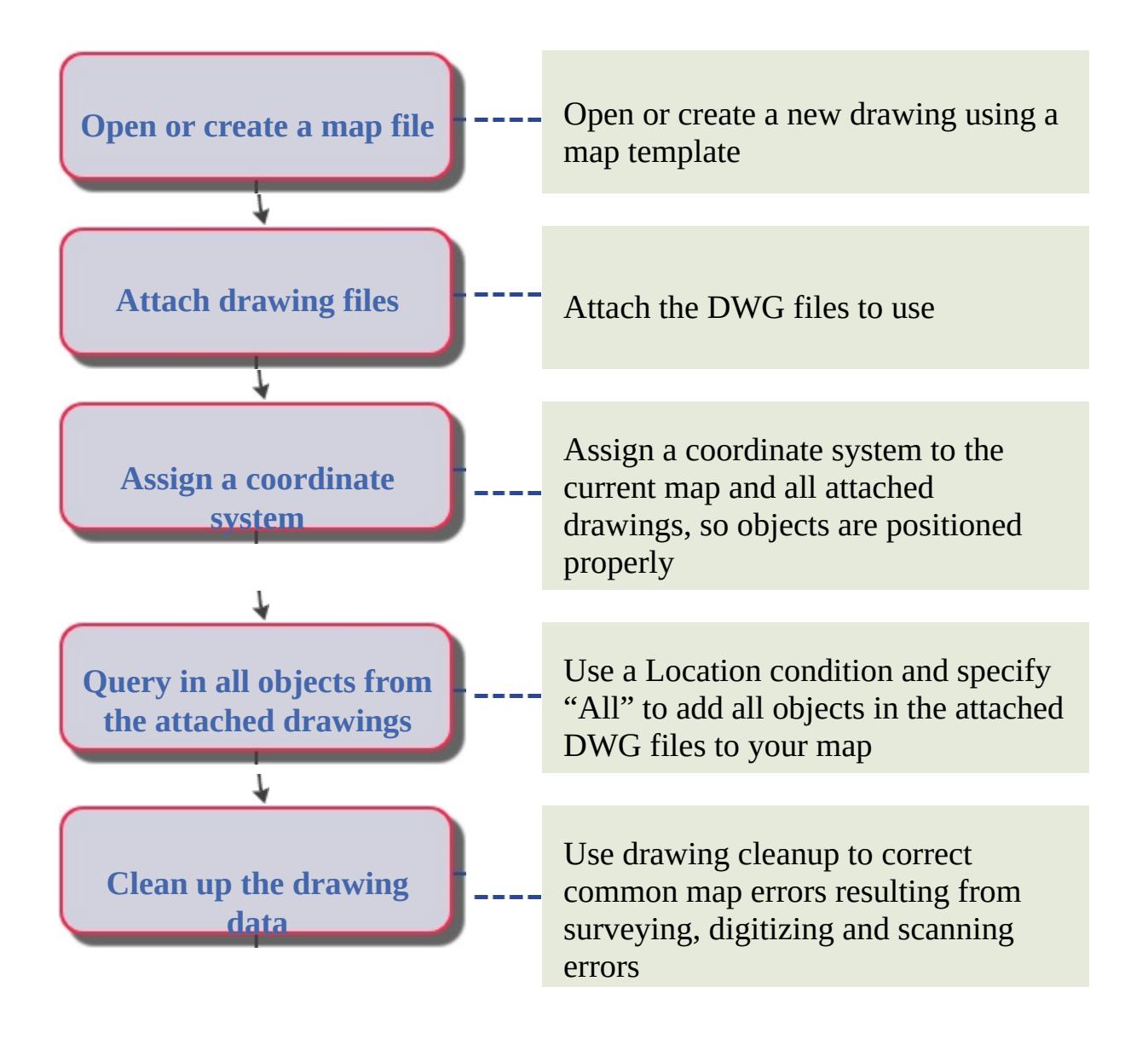

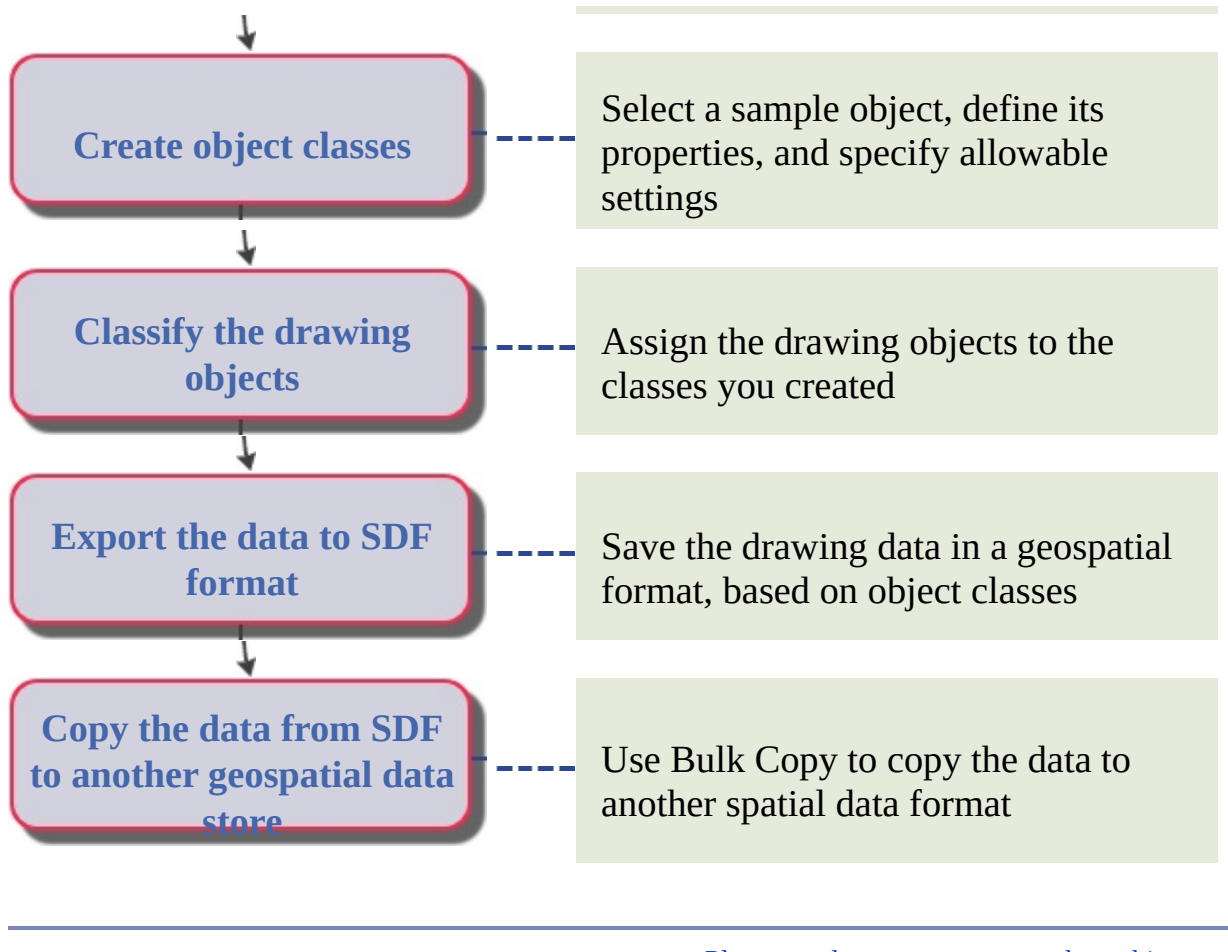

Please send us your [comment](javascript:doComments() about this page

<span id="page-18-0"></span>Copy Features from an FDO Feature Source to a DGN File

Get features and related attributes from a database and export them to DGN 8 format.

**Note** The coordinate system for the map will automatically match your database. You don't need to assign a coordinate system to the map itself, unless you want to transform the data to a different coordinate system. Generally, you should edit in the same coordinate system as your database. If the data is in different coordinate systems, edit one layer at a time so you are always editing in a coordinate system that matches your data.

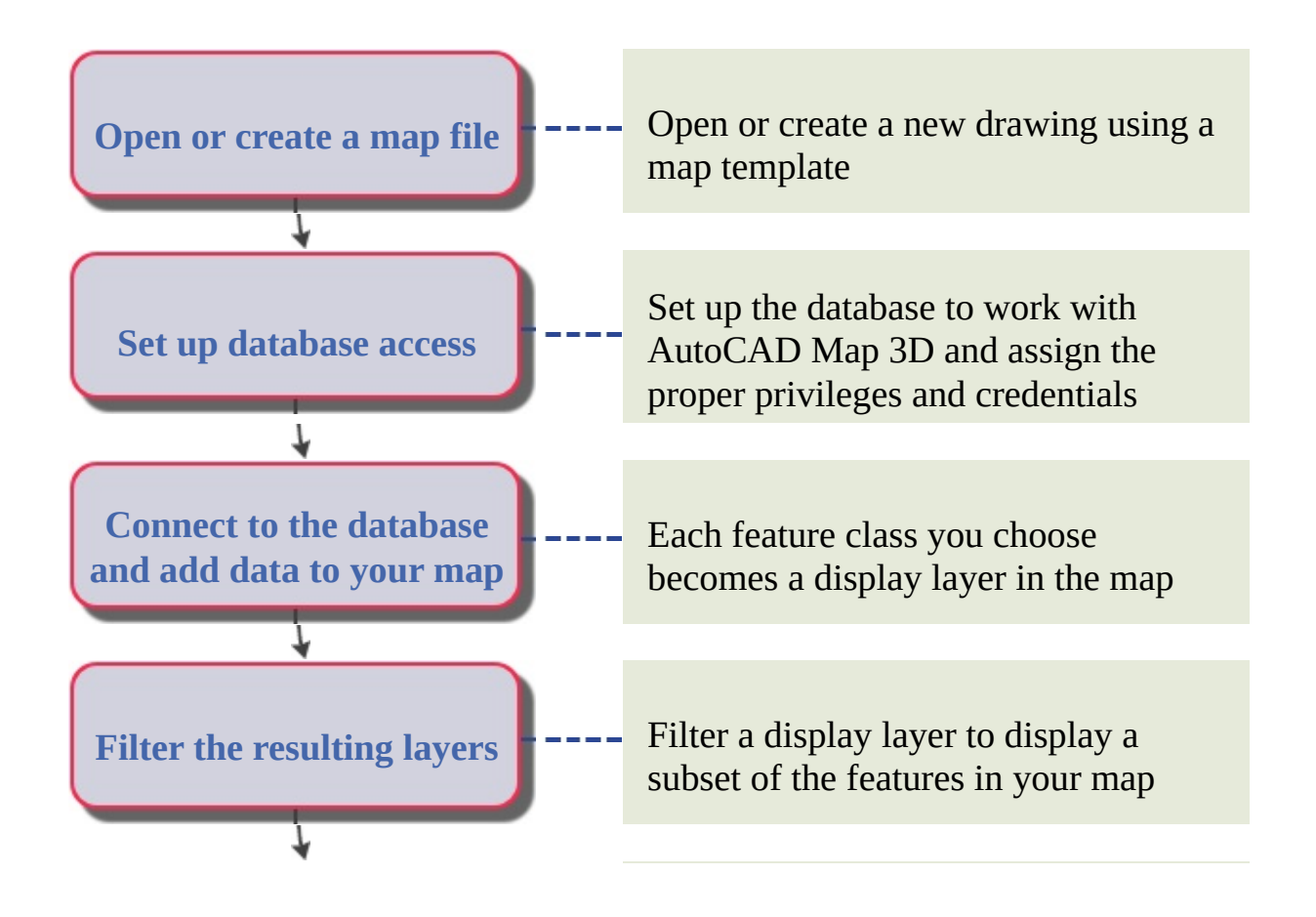

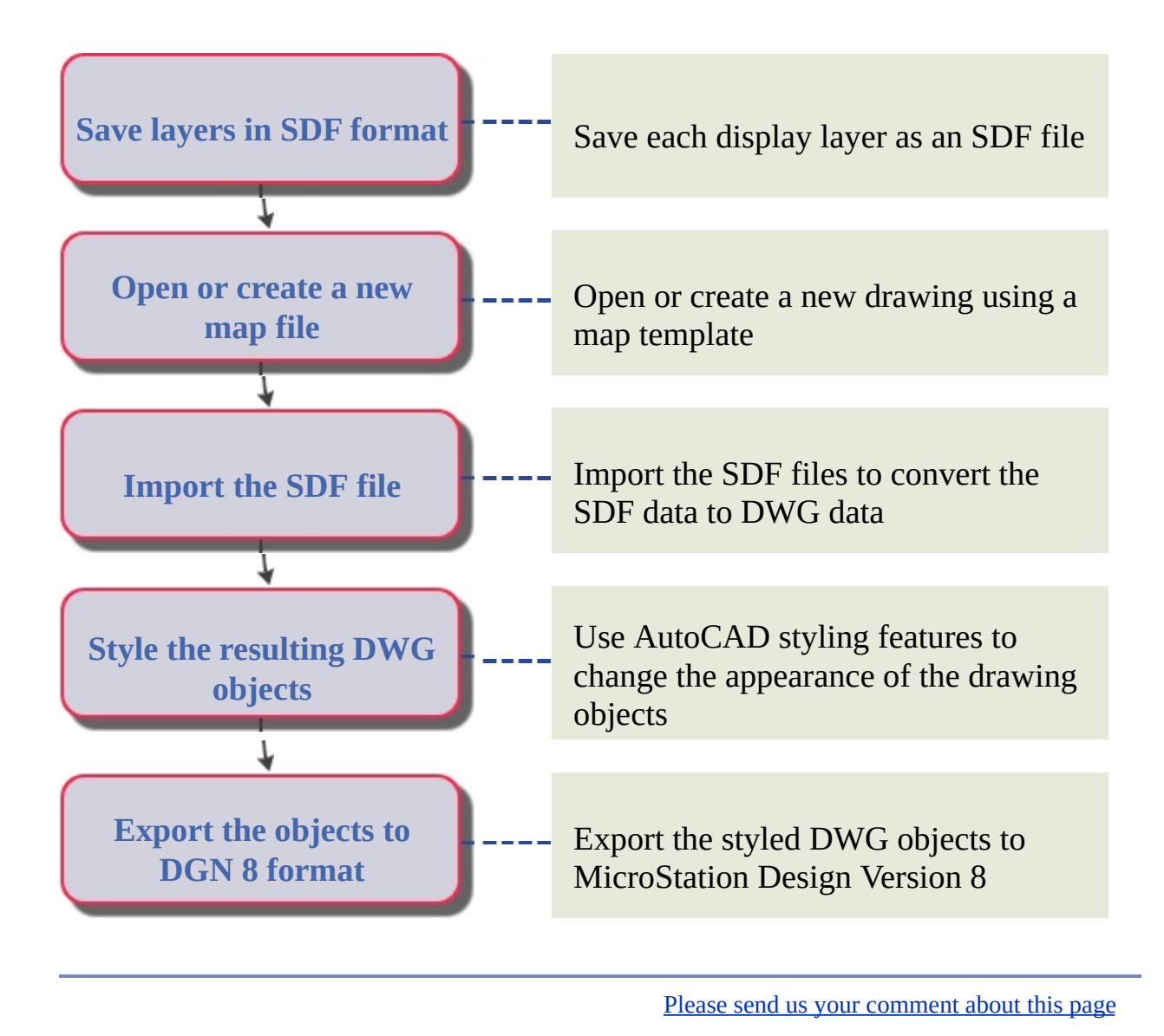

# <span id="page-20-0"></span>Prepare an Existing Oracle Database for Use with Map 3D

Set up user access and run scripts to enable functionality. Create schemas for use with your data.

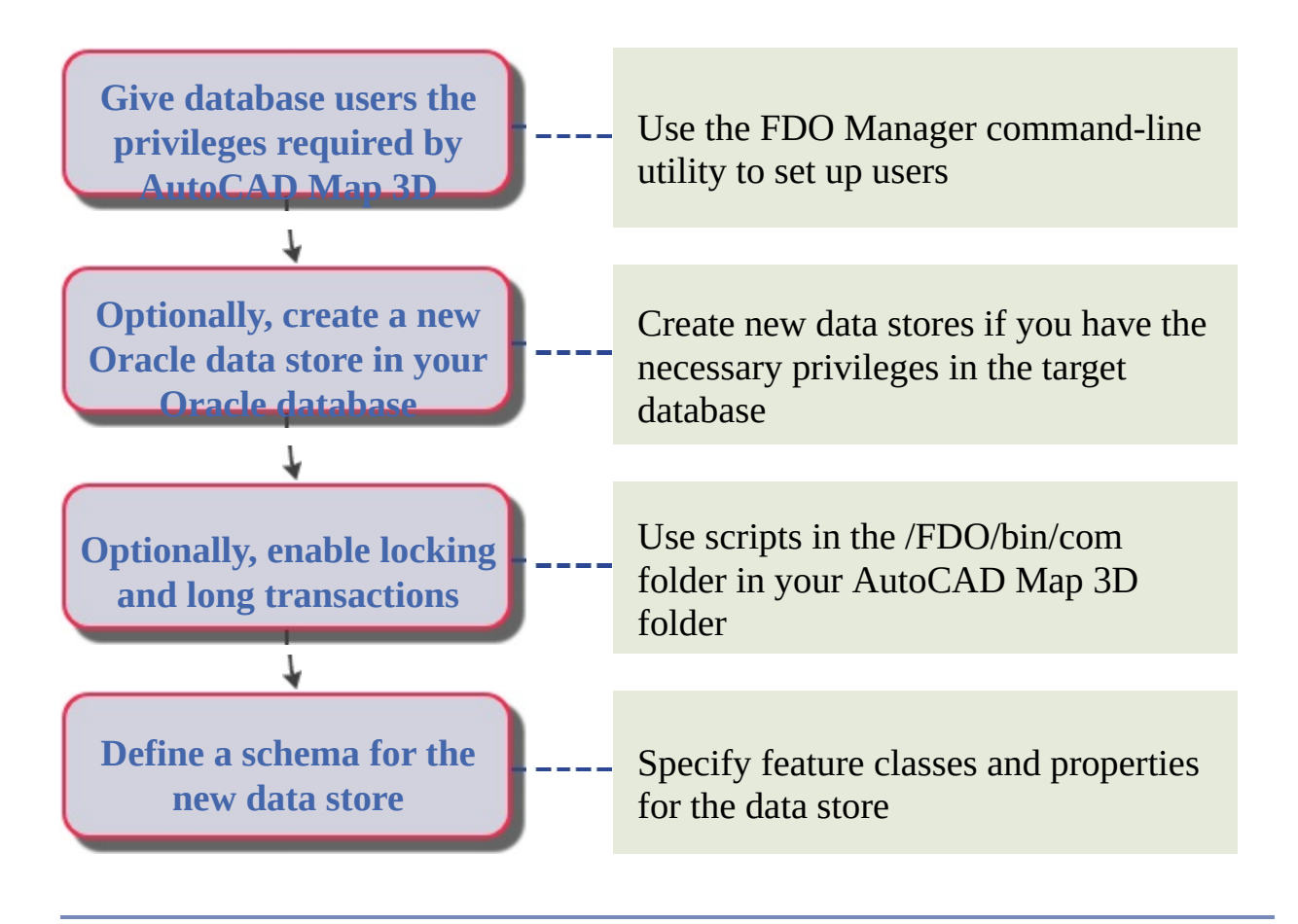

Please send us your [comment](javascript:doComments() about this page

# <span id="page-21-0"></span>Add a Property to an SDF Schema

The set of feature classes and their properties is called a schema. Properties are characteristics of all objects in the feature class. For example, a property of a Roads feature class might specify the number of lanes it has, or its speed limit. You can add a property to an SDF schema.

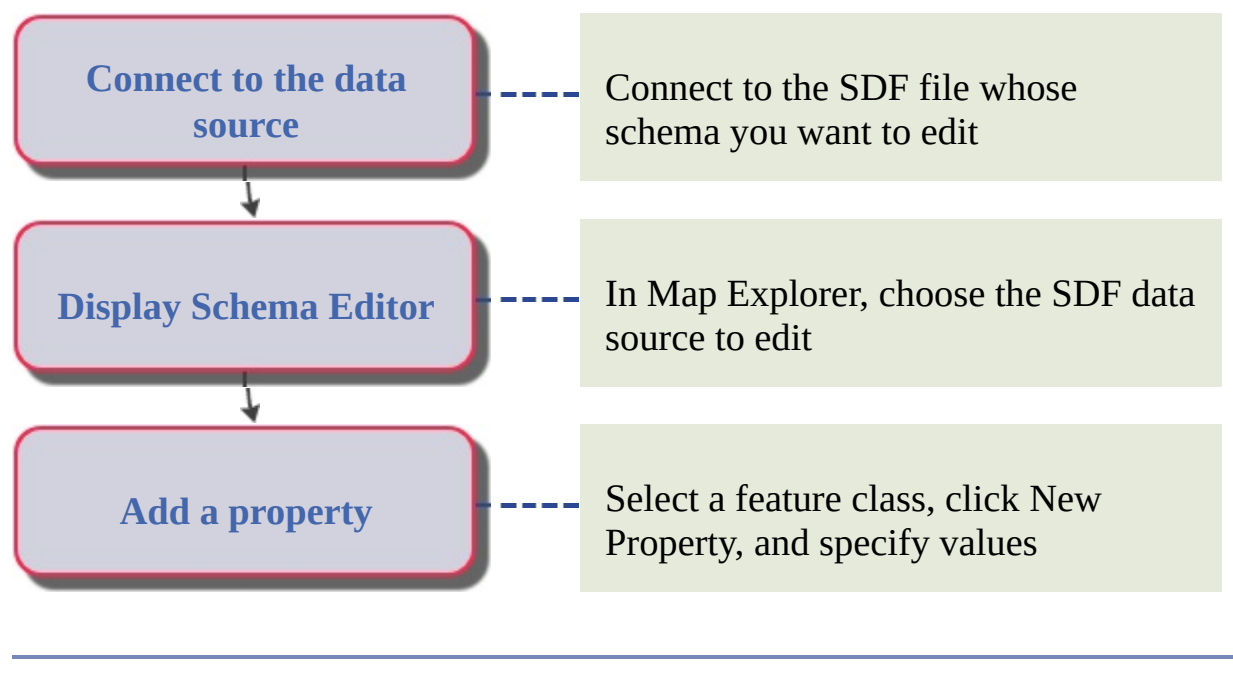

### <span id="page-22-0"></span>Add a New Feature Class to an FDO Data Source

Use Schema Editor to create a new feature class and define its properties.

**Note** The coordinate system for the map will automatically match your database. You don't need to assign a coordinate system to the map itself, unless you want to transform the data to a different coordinate system. Generally, you should edit in the same coordinate system as your database. If the data is in different coordinate systems, edit one layer at a time so you are always editing in a coordinate system that matches your data.

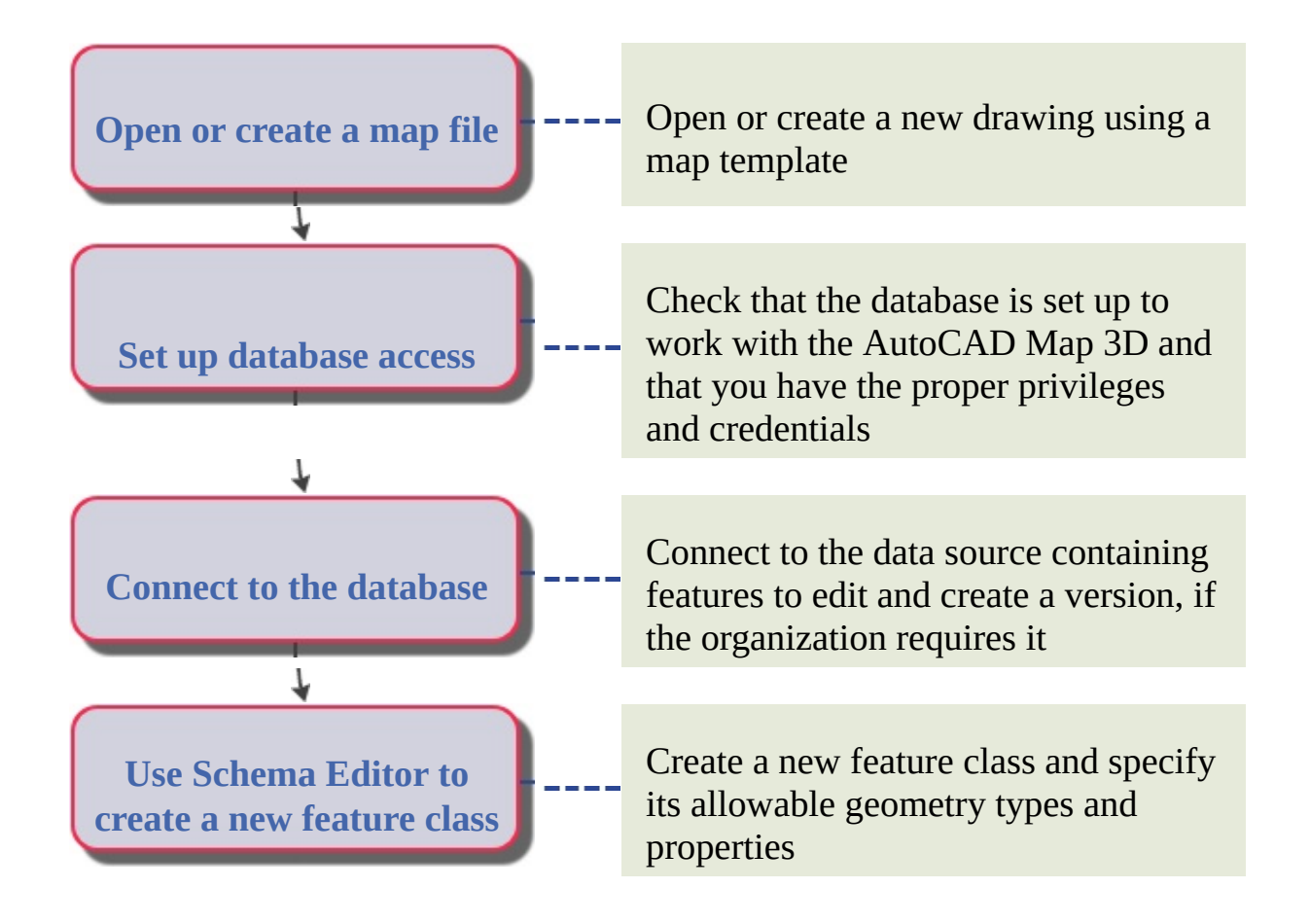

<span id="page-24-0"></span>Import Vector Data from Another File Format

If you have map data that is not in DWG format, you can import it into AutoCAD Map 3D. Importing converts data to drawing objects, while maintaining coordinate system information and links to data. You can limit the import to a specific area in the map or assign incoming data to existing AutoCAD Map 3D object classes.

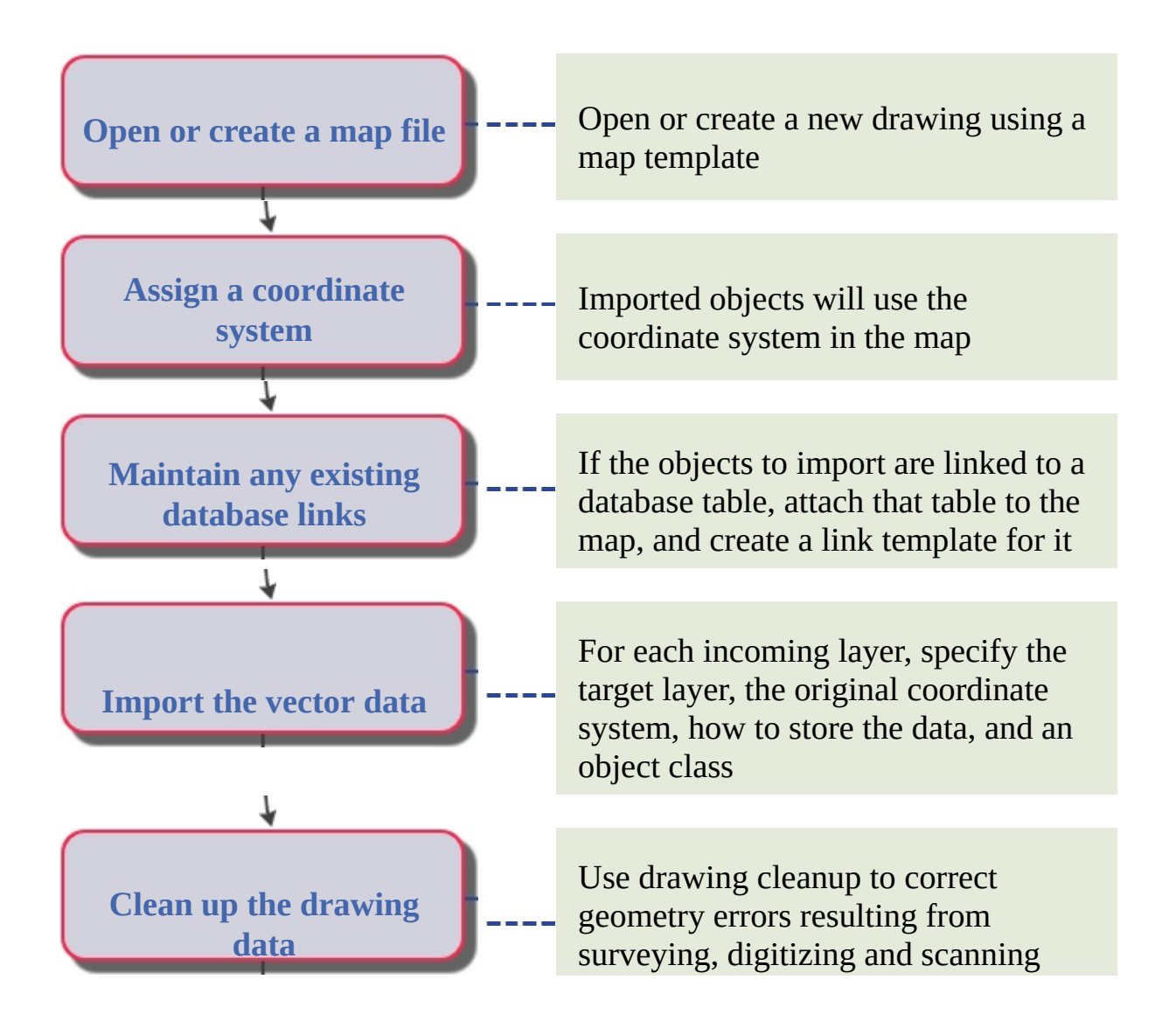

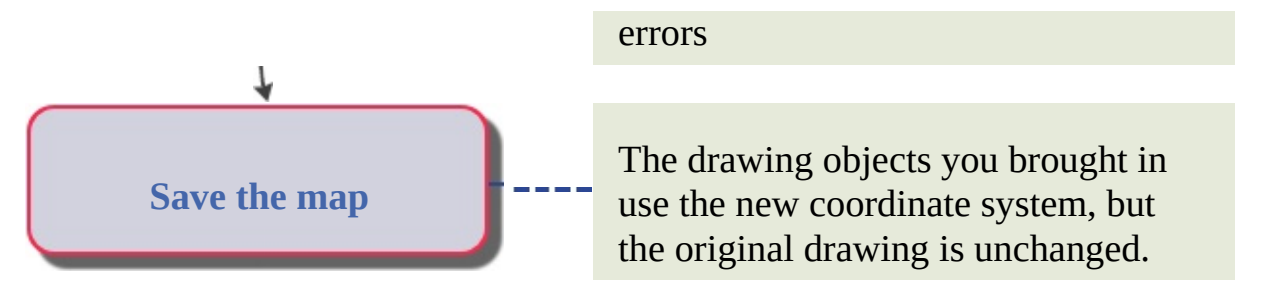

**Note** Changes you make to imported objects do not affect the original map. To edit features and update the original source with your changes, connect to the data rather than import it. See Bringing in GIS Features in the AutoCAD Map 3D Help.

# <span id="page-26-0"></span>Digitize a Scanned Paper Map

Use Autodesk Raster Design to convert a scanned raster map to vector (DWG) format, and then use AutoCAD Map 3D to clean up any geometry errors and export the data in a geospatial format. Once you connect to the new geospatial data store, you can add attribute data.

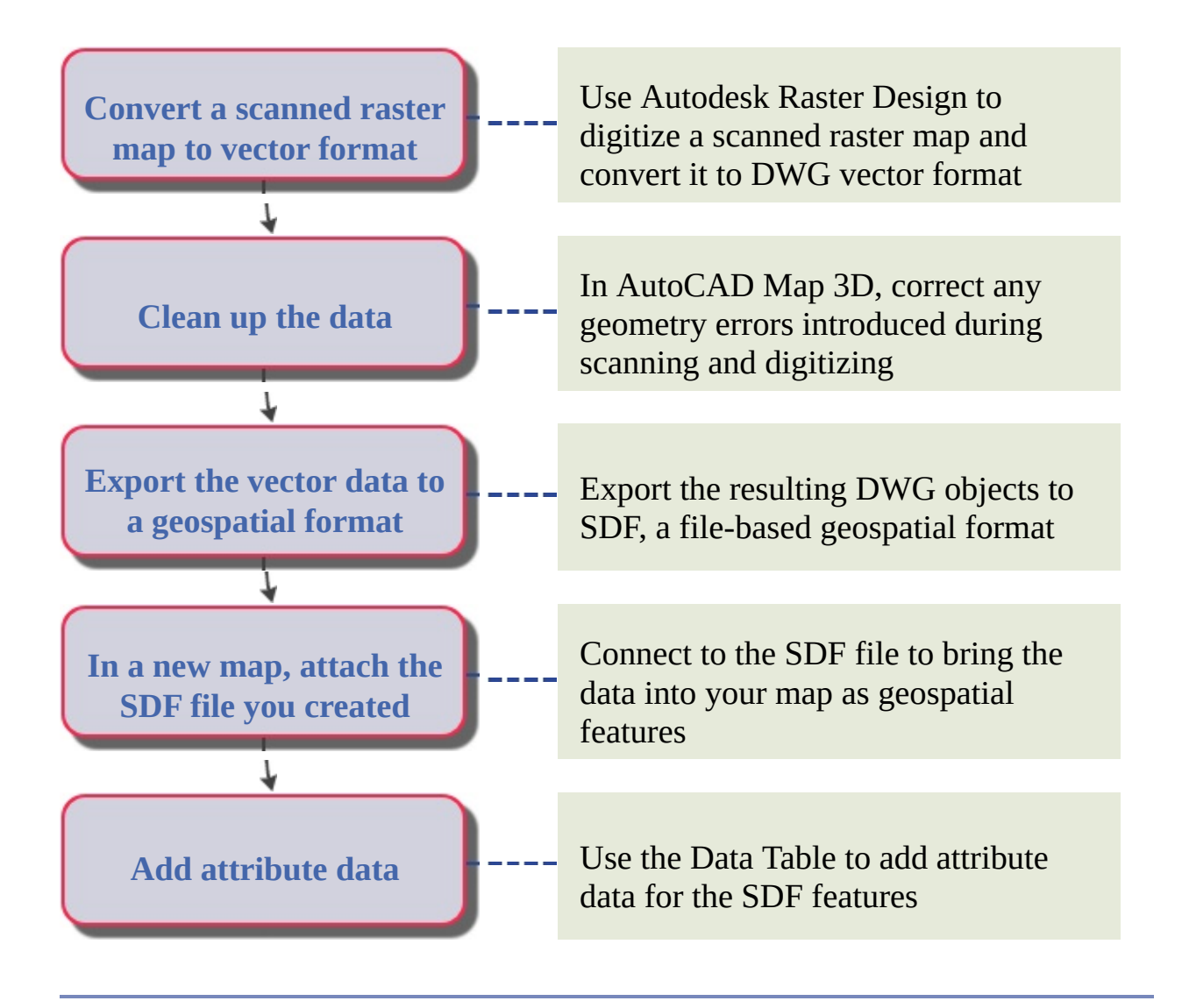

<span id="page-28-0"></span>[AutoCAD](#page-1-0) Map 3D Workflow Guide > [Workflow](#page-0-0) Guide >

Work with Coordinate Systems

#### **Topics in this section**

- Transform a Geospatial Feature to a Different [Coordinate](#page-29-0) System  $\bullet$
- Transform a DWG File to a Different [Coordinate](#page-30-0) System  $\bullet$
- Combine Data with Different [Coordinate](#page-32-0) Systems  $\bullet$

<span id="page-29-0"></span>[AutoCAD](#page-1-0) Map 3D Workflow Guide > [Workflow](#page-0-0) Guide > Work with [Coordinate](#page-28-0) Systems >

Transform a Geospatial Feature to a Different Coordinate System

Bulk Copy provides an easy way to transform the coordinate system of a feature source from any provider. This example transforms a SHP file's coordinate system.

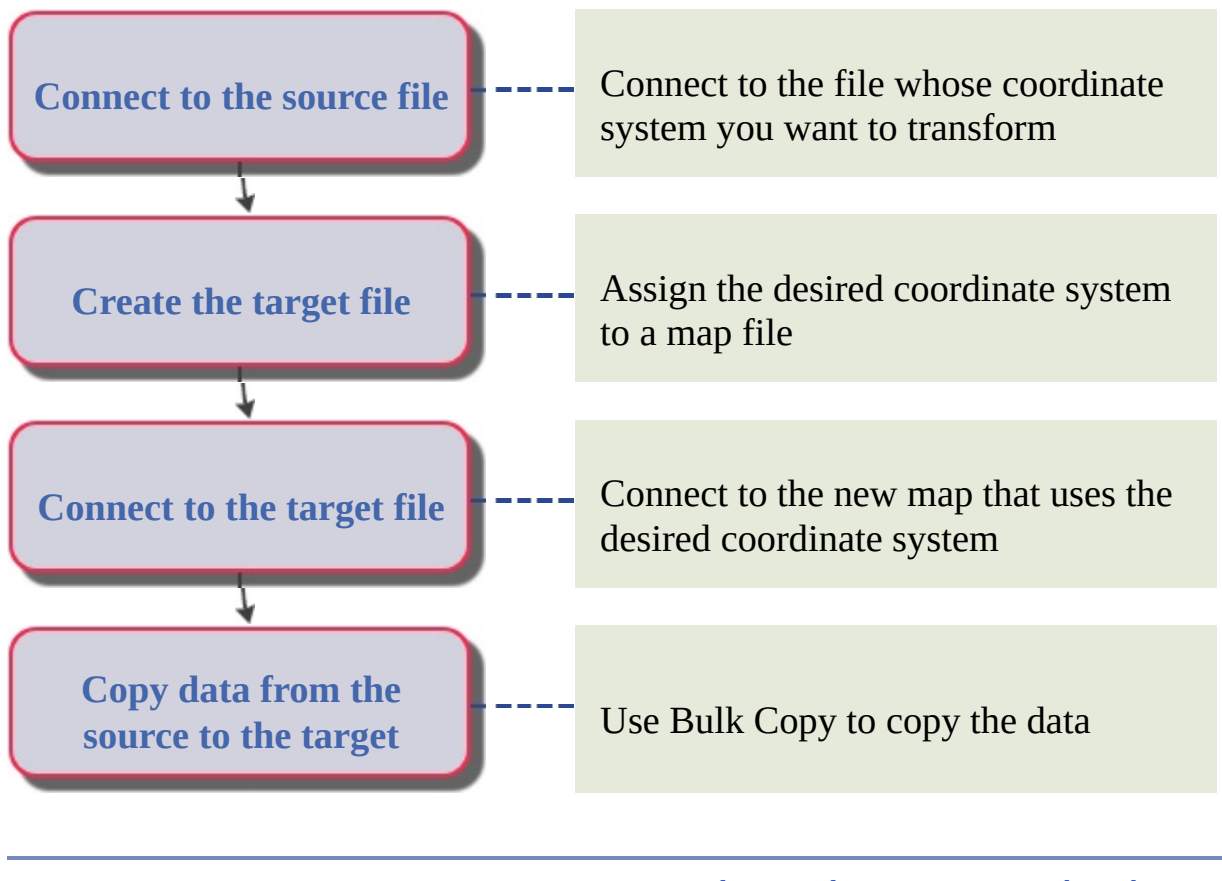

Please send us your [comment](javascript:doComments() about this page

<span id="page-30-0"></span>[AutoCAD](#page-1-0) Map 3D Workflow Guide > [Workflow](#page-0-0) Guide > Work with [Coordinate](#page-28-0) Systems >

Transform a DWG File to a Different Coordinate System

You can transform the coordinate system for drawing objects by adding them to a map that uses a different coordinate system.

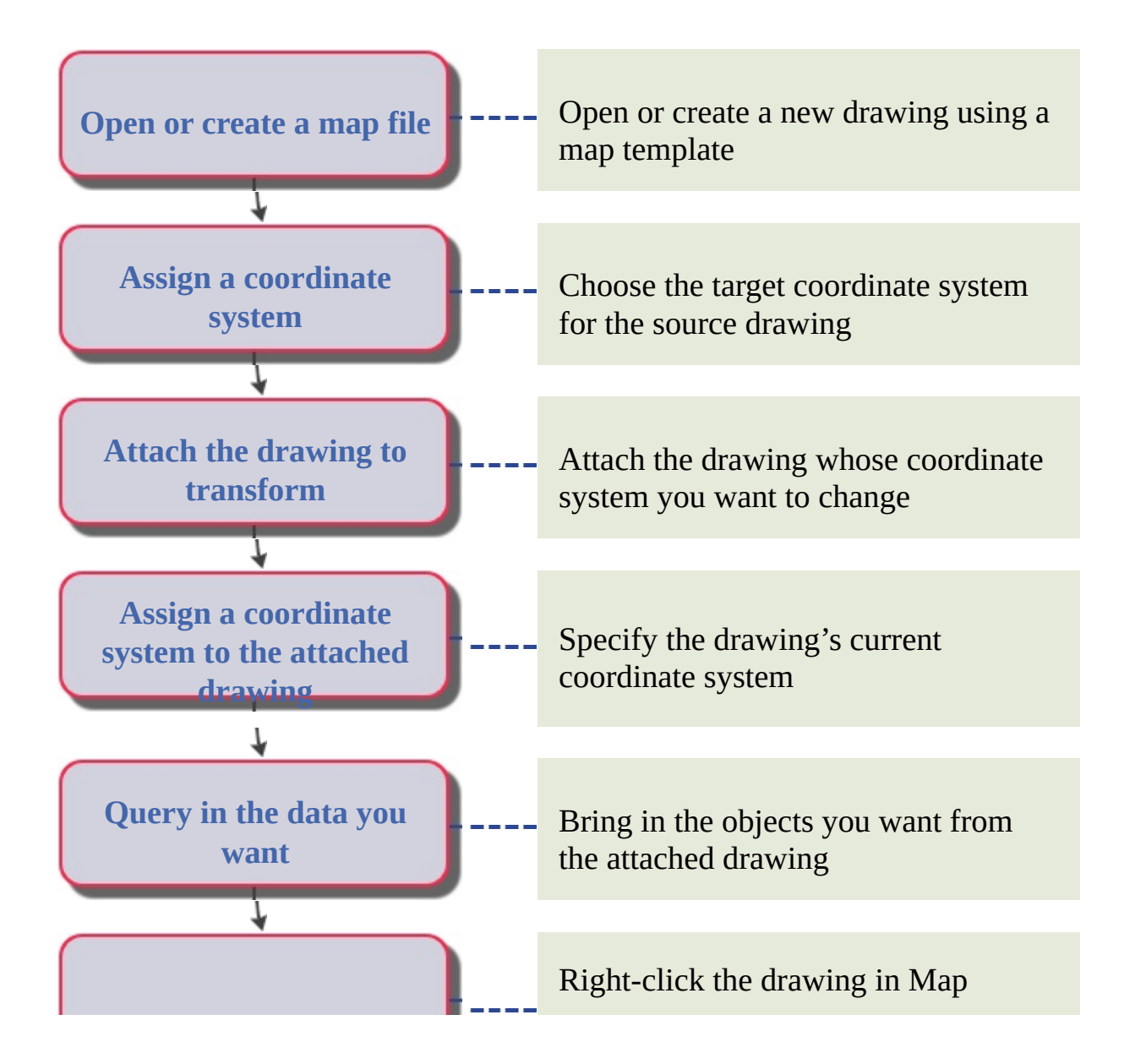

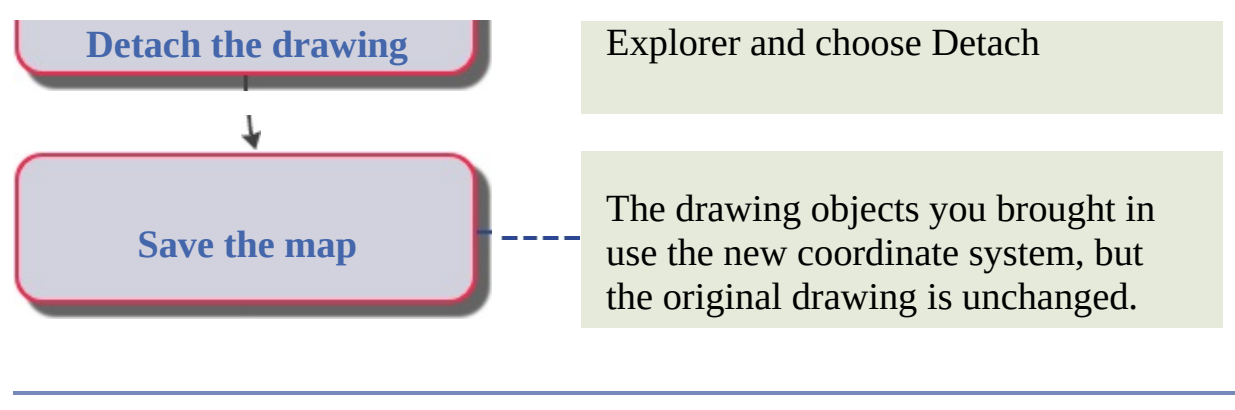

<span id="page-32-0"></span>[AutoCAD](#page-1-0) Map 3D Workflow Guide > [Workflow](#page-0-0) Guide > Work with [Coordinate](#page-28-0) Systems >

Combine Data with Different Coordinate Systems

Map files and feature sources you use may be created with different coordinate systems. When you bring objects into a map from other sources, AutoCAD Map 3D automatically transforms those objects to the coordinate system of the current drawing.

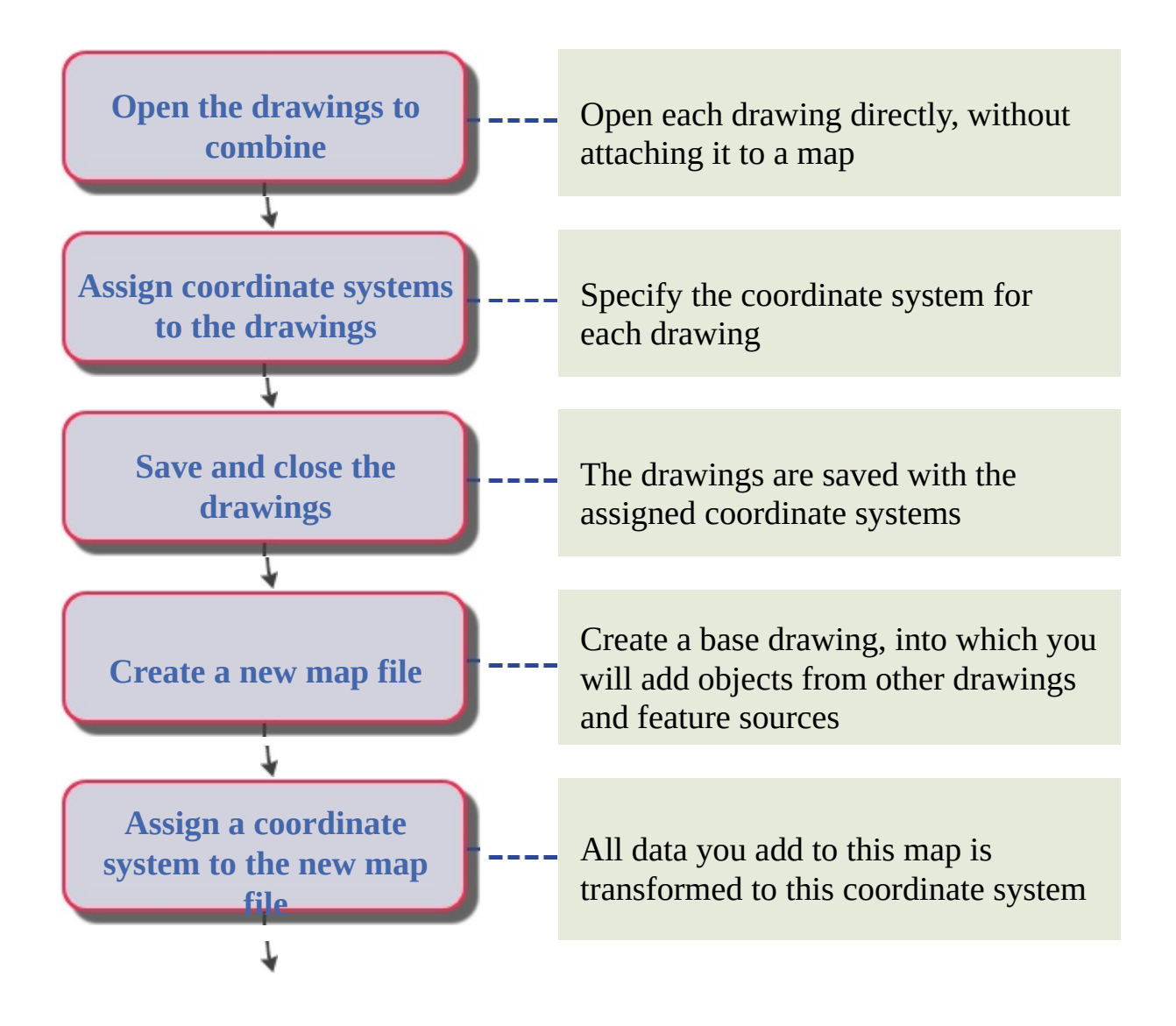

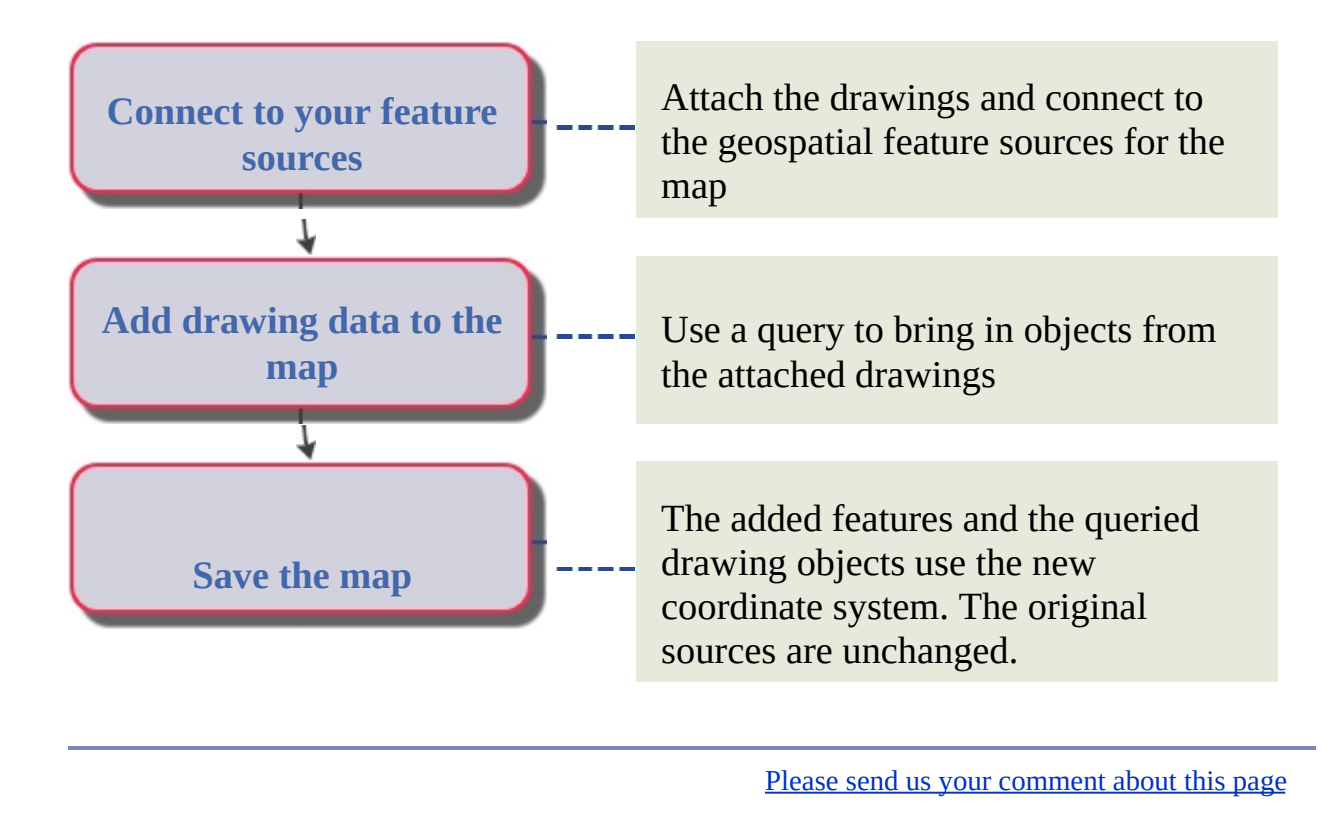

### <span id="page-34-0"></span>[AutoCAD](#page-1-0) Map 3D Workflow Guide > [Workflow](#page-0-0) Guide >

# Create and Edit Data

#### **Topics in this section**

- Find and Edit Objects in Attached [Drawings](#page-35-0)  $\bullet$
- **Edit Features in a [Geospatial](#page-37-0) Feature Source**  $\bullet$
- Add DWG Data to an [Existing](#page-39-0) Feature Source  $\bullet$
- Add Features to an Existing [ArcSDE](#page-41-0) Feature Class  $\bullet$
- Join Attribute Data to a [Geospatial](#page-43-0) Feature  $\bullet$
- Add Attribute Data Based on [Constraints](#page-45-0)  $\bullet$
- **Attach [Attribute](#page-47-0) Data to Drawing Objects**  $\bullet$
- Work Offline from [Enterprise](#page-49-0) Database  $\bullet$
- Split a [Feature](#page-51-0)  $\bullet$
- **Merge [Features](#page-53-0)**  $\bullet$

<span id="page-35-0"></span>[AutoCAD](#page-34-0) Map 3D Workflow Guide > [Workflow](#page-0-0) Guide > Create and Edit Data  $>$ 

Find and Edit Objects in Attached Drawings

You can edit objects in related drawing by attaching those drawings to the current map and querying in the objects you want.

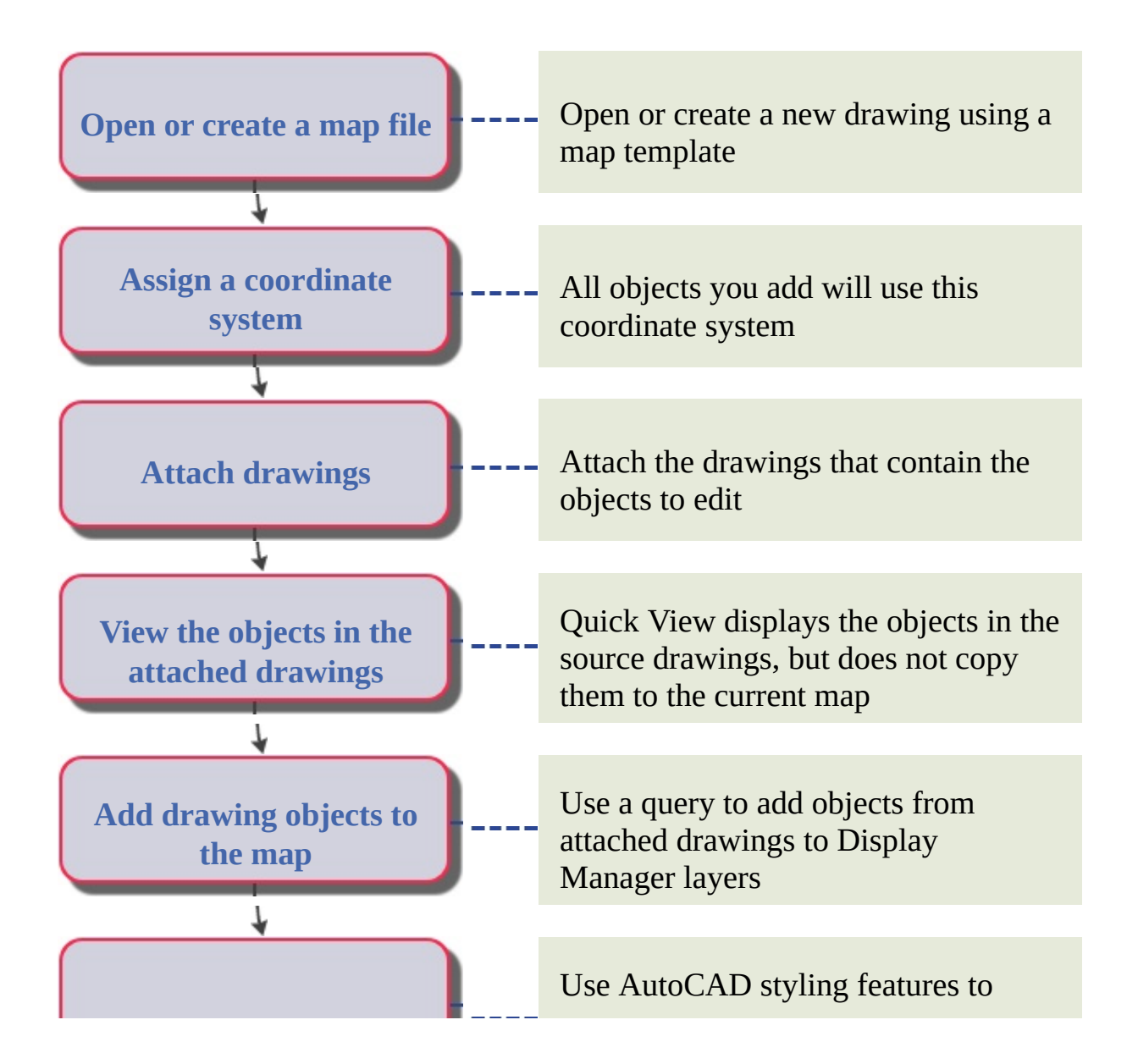
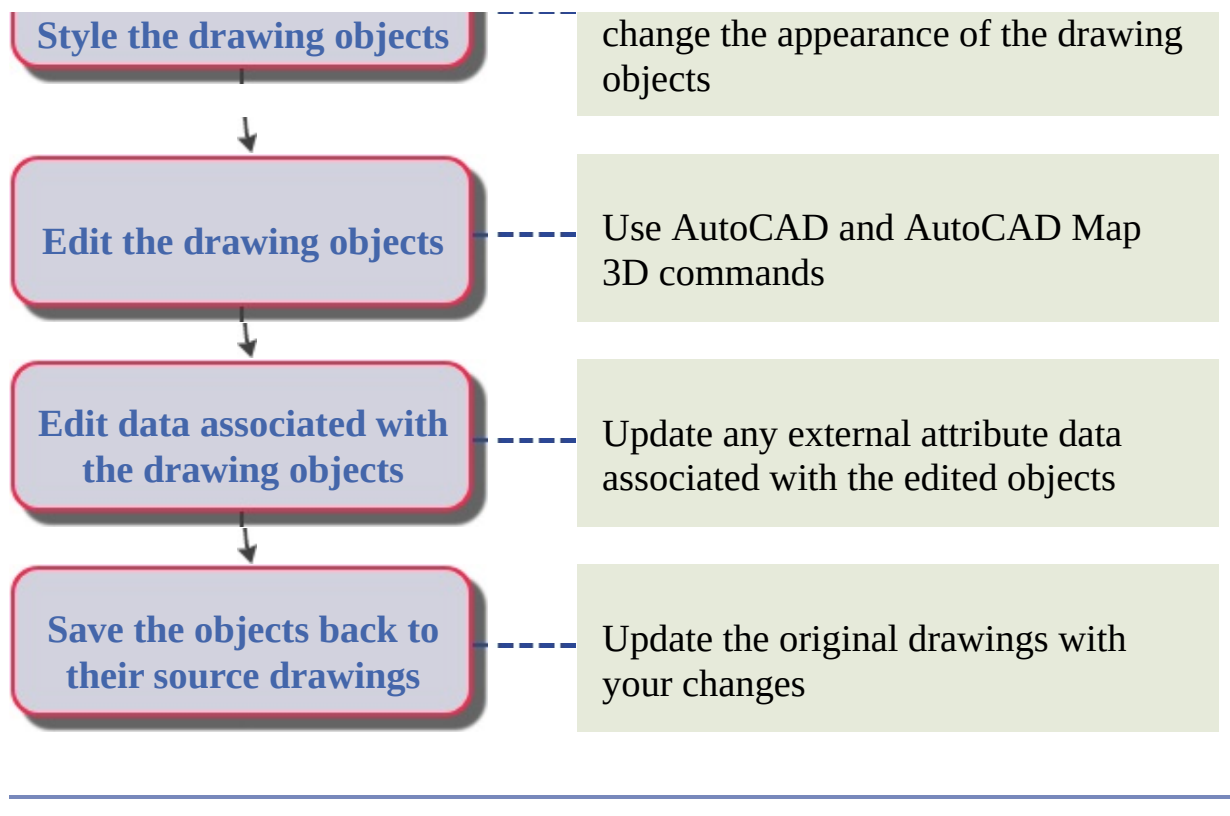

Edit Features in a Geospatial Feature Source

Connect to geospatial feature sources to display the features in your map. You can then check out a feature, edit its geometry and data, and check it back in to update the feature source with your changes.

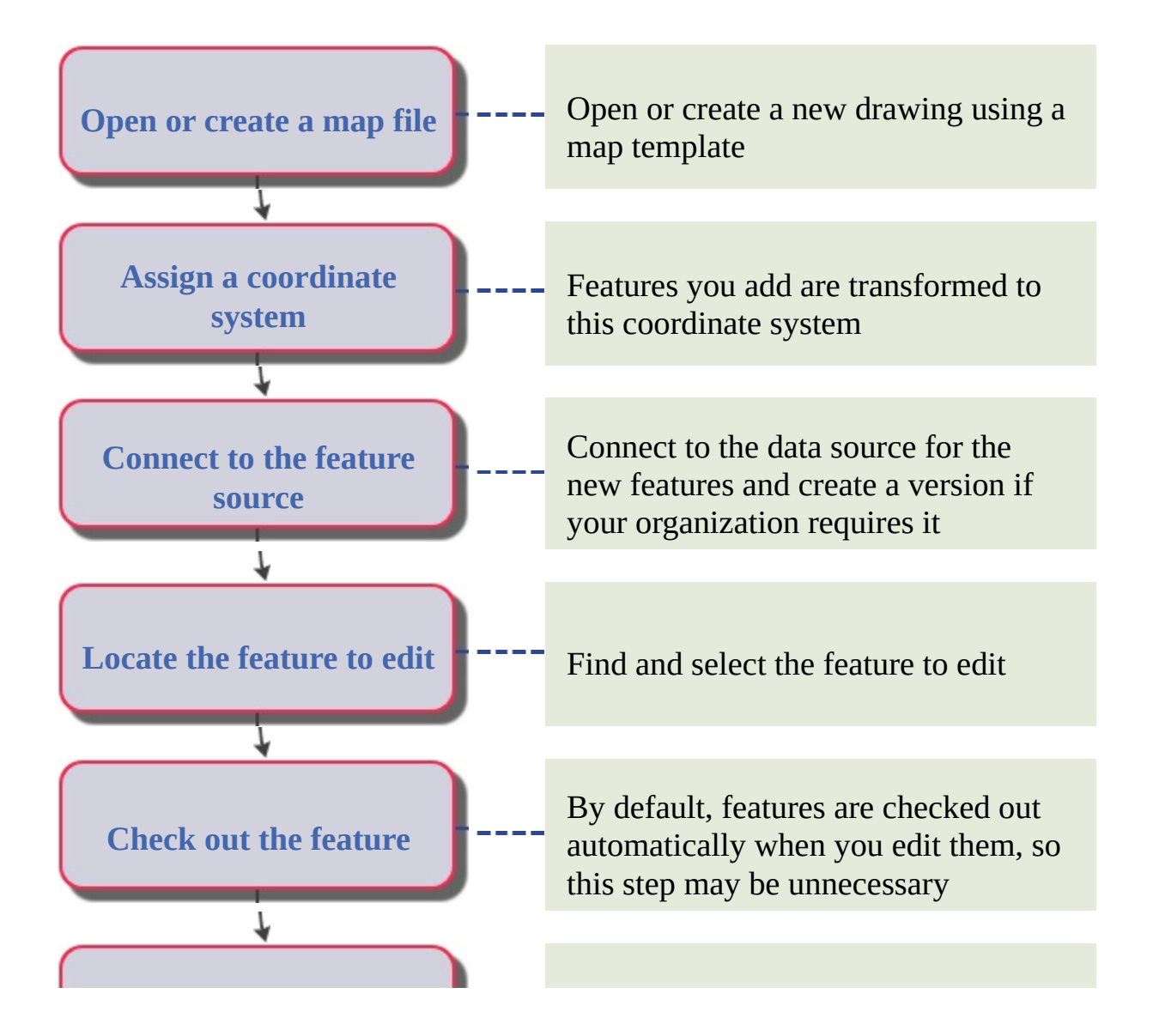

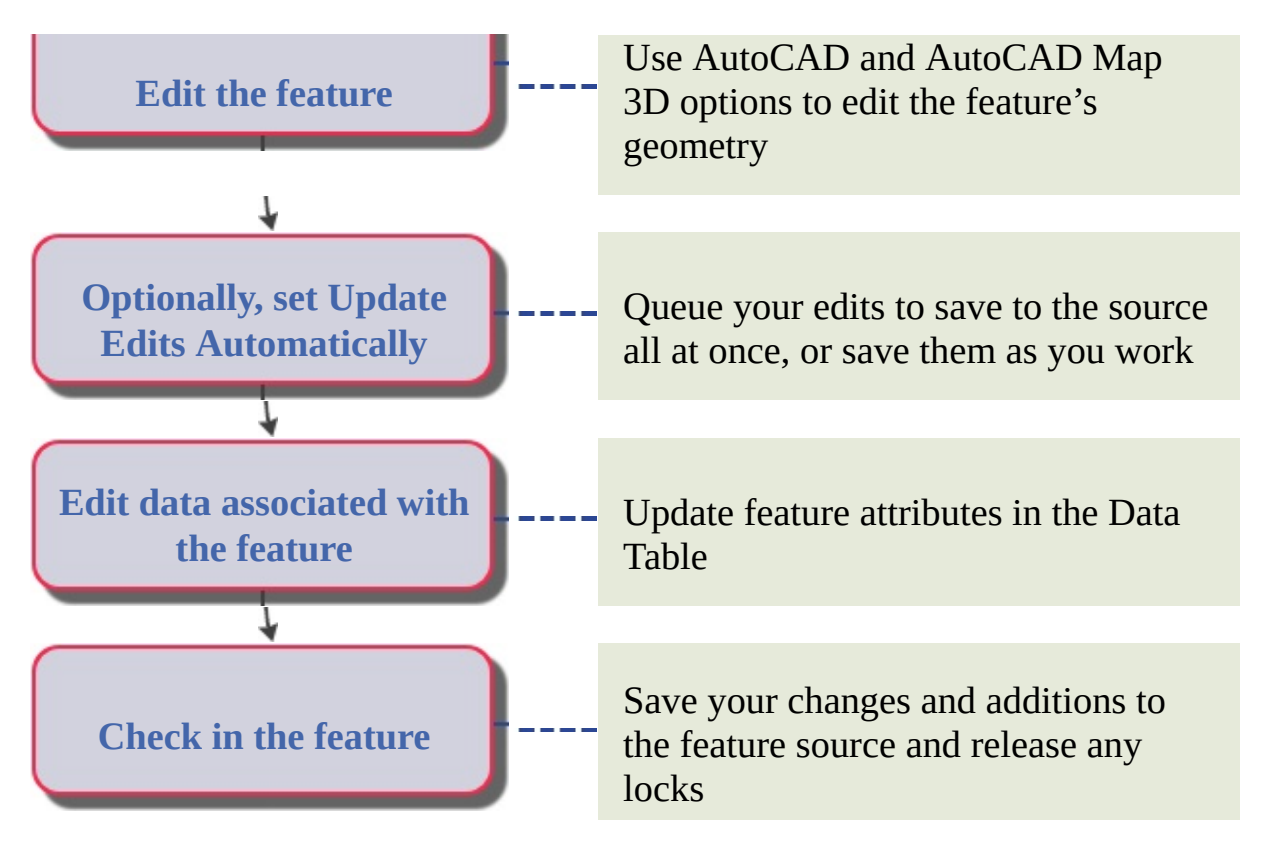

**Note** The coordinate system for the map will automatically match your database. You don't need to assign a coordinate system to the map itself, unless you want to transform the data to a different coordinate system. Generally, you should edit in the same coordinate system as your database. If the data is in different coordinate systems, edit one layer at a time so you are always editing in a coordinate system that matches your data.

Please send us your [comment](javascript:doComments() about this page

Add DWG Data to an Existing Feature Source

You can add drawing objects to a geospatial feature source.

**Note** Use this workflow to add a few objects. To add many objects, use the workflow for exporting to SDF and then bulk copying to SDE, or export drawing data directly to Oracle.

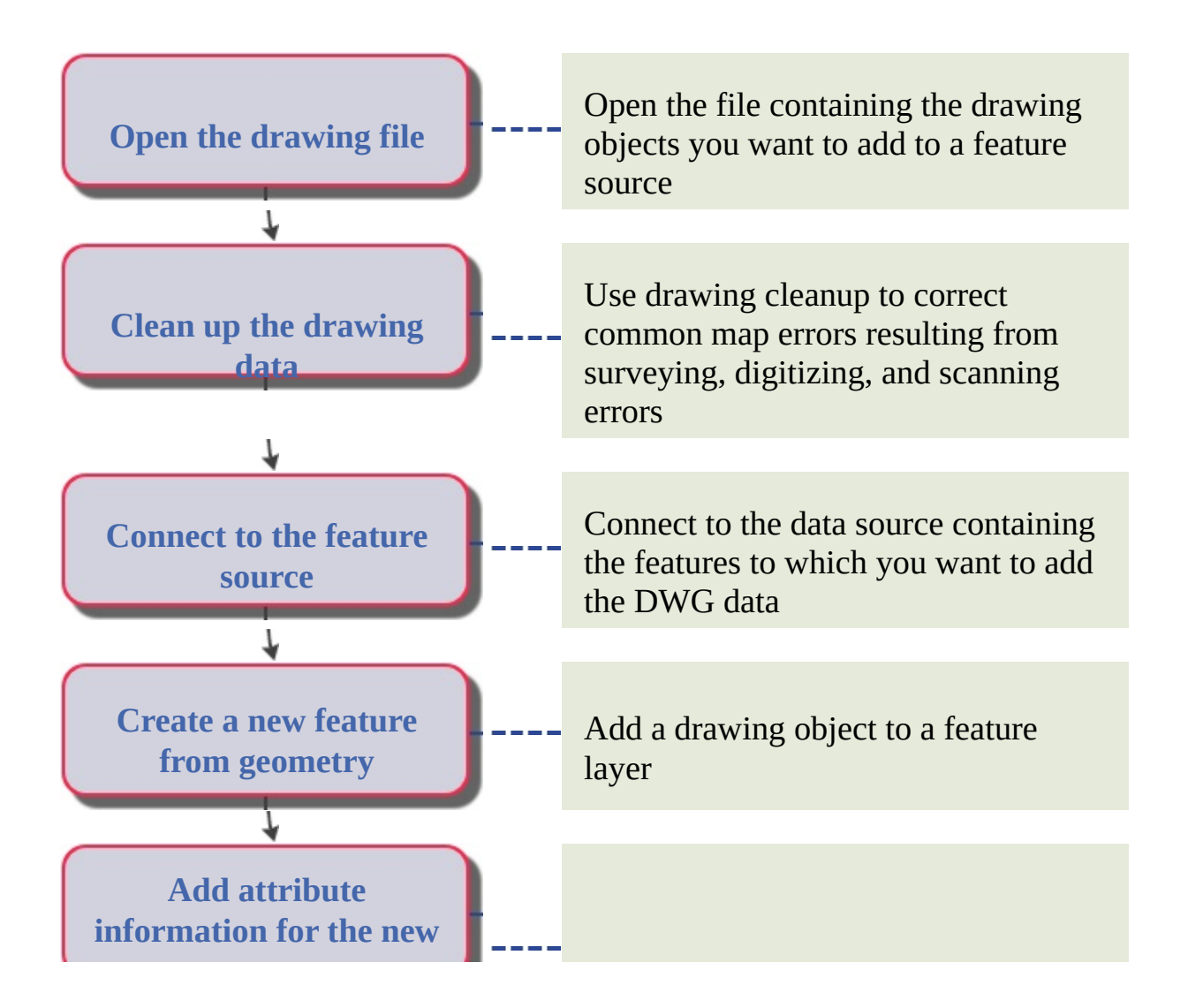

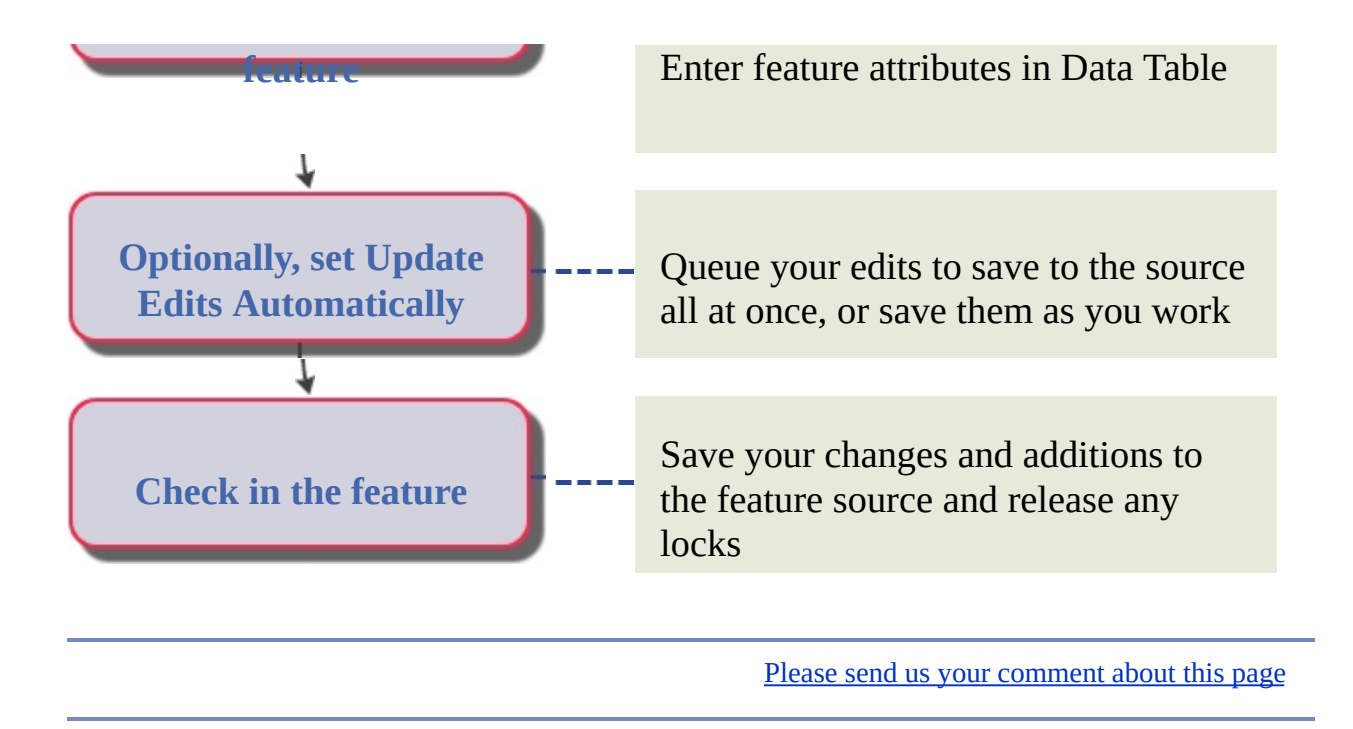

Add Features to an Existing ArcSDE Feature Class

You can add a new feature to an existing feature class in an ArcSDE database.

**Note** The coordinate system for the map will automatically match your database. You don't need to assign a coordinate system to the map itself, unless you want to transform the data to a different coordinate system. Generally, you should edit in the same coordinate system as your database. If the data is in different coordinate systems, edit one layer at a time so you are always editing in a coordinate system that matches your data.

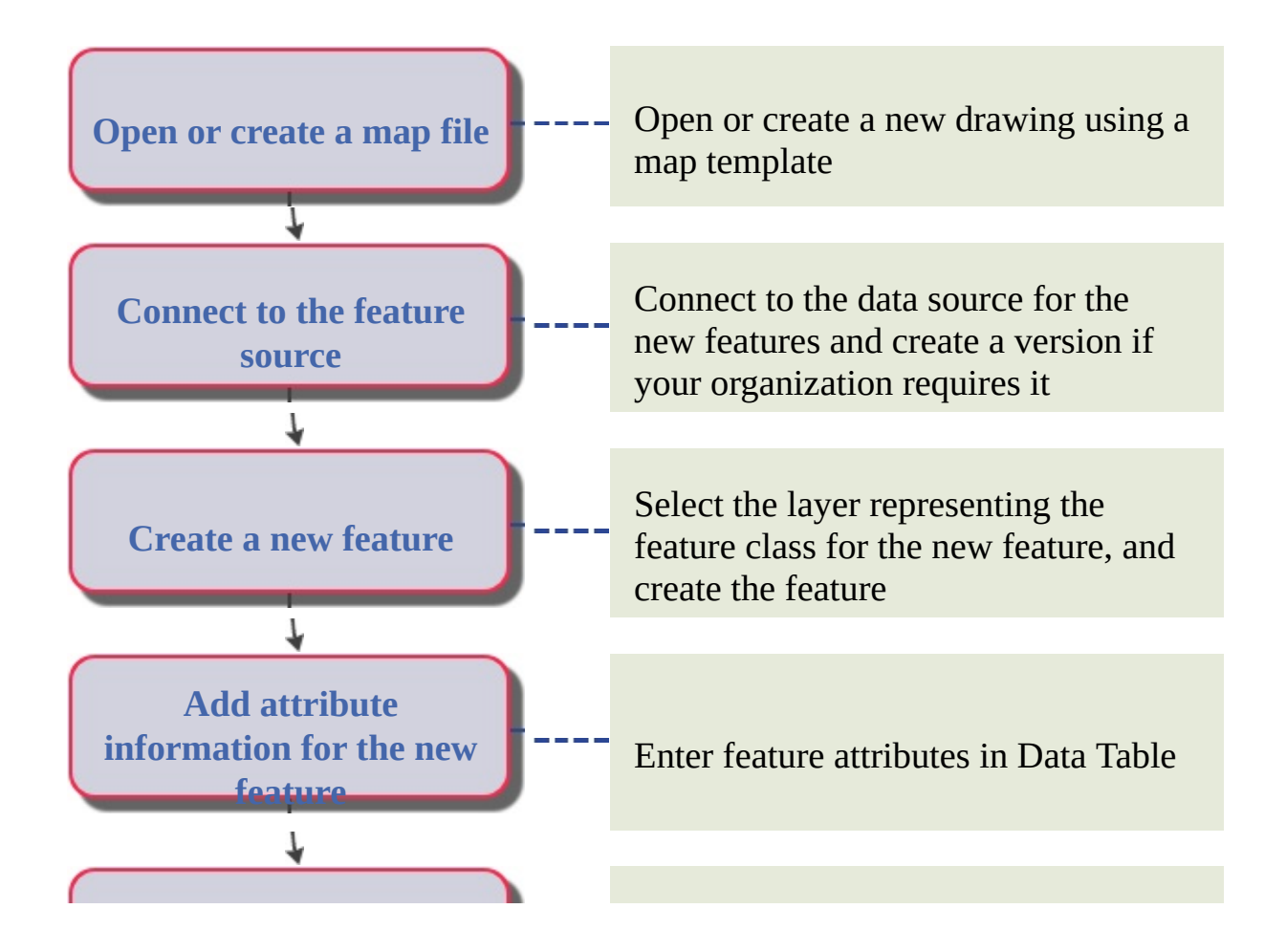

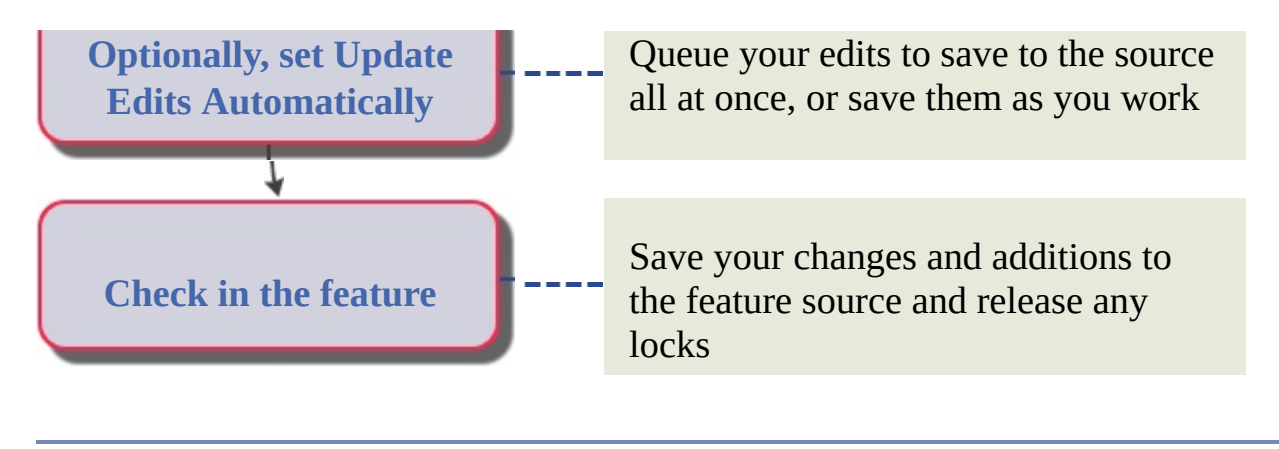

Join Attribute Data to a Geospatial Feature

You can temporarily attach external data to a feature class in your map by specifying a field that the two data sources have in common. For example, you can add assessment data to a parcel layer, using the APN as the common field. You can view and edit the original feature data and the joined attribute data in the Data Table.

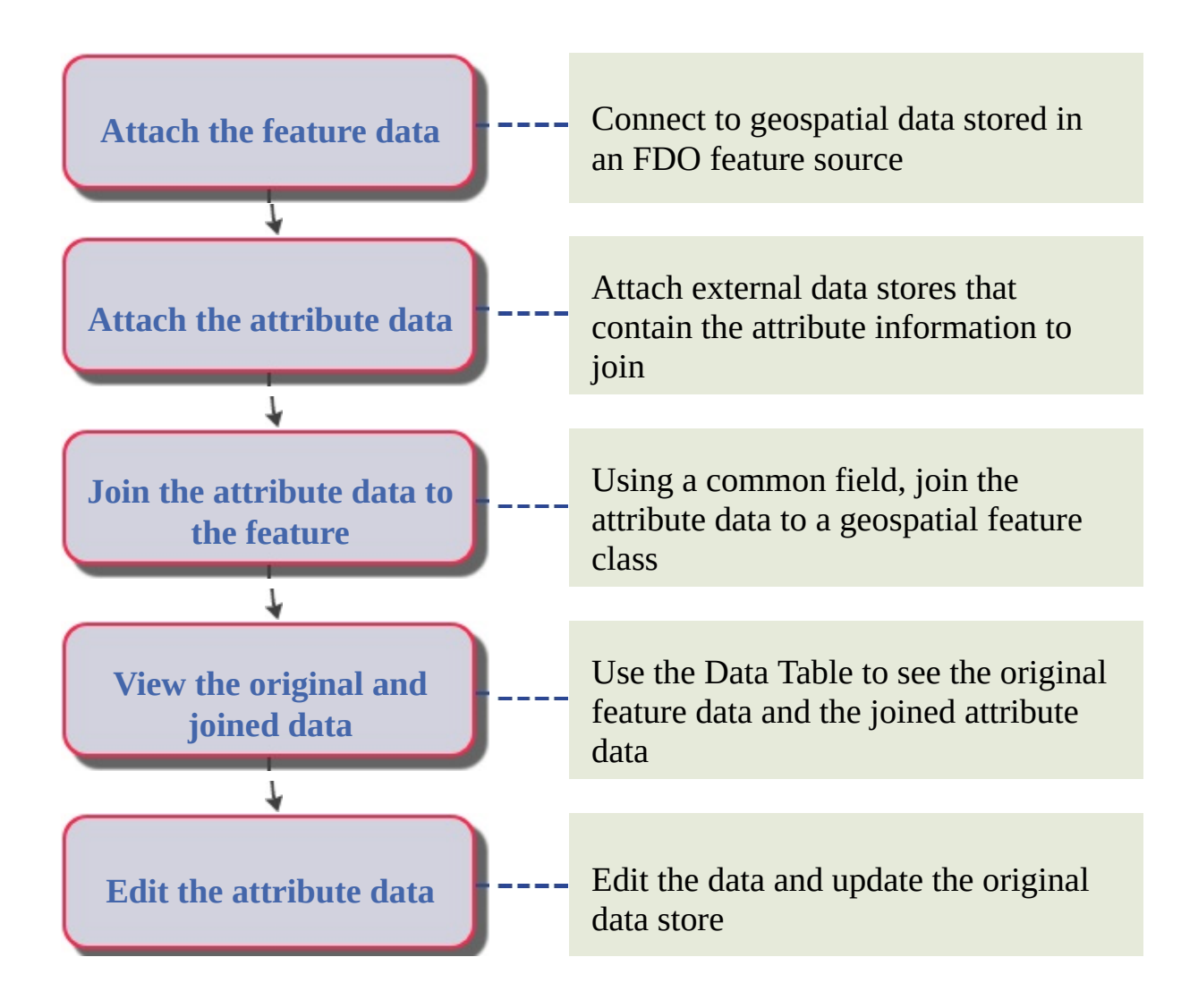

Add Attribute Data Based on Constraints

For a GIS data store, add a property that has a limited set of values. For example, add a zoning property whose possible values are limited to a set you specify, or add a numeric property whose value must be within a range you specify.

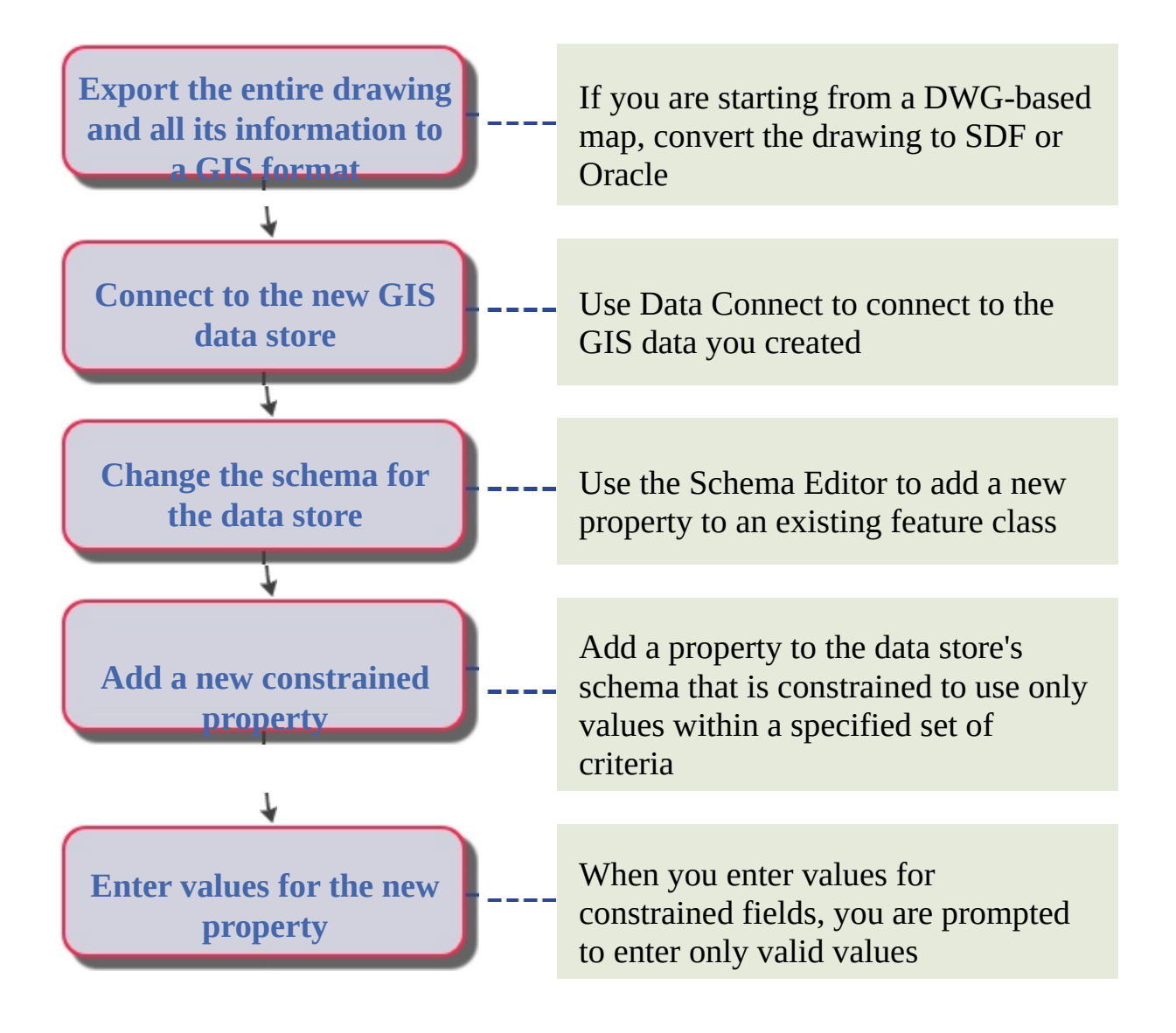

Attach Attribute Data to Drawing Objects

You can attach data to objects in your drawings. The data can be stored in the map itself (which makes it easier to send the map and its data to another user), or in an external database like Microsoft Access or Excel (which makes it easier to share an existing data store with other maps and other users).

**Note** This procedure applies only to drawing objects. It does not apply to geospatial features.

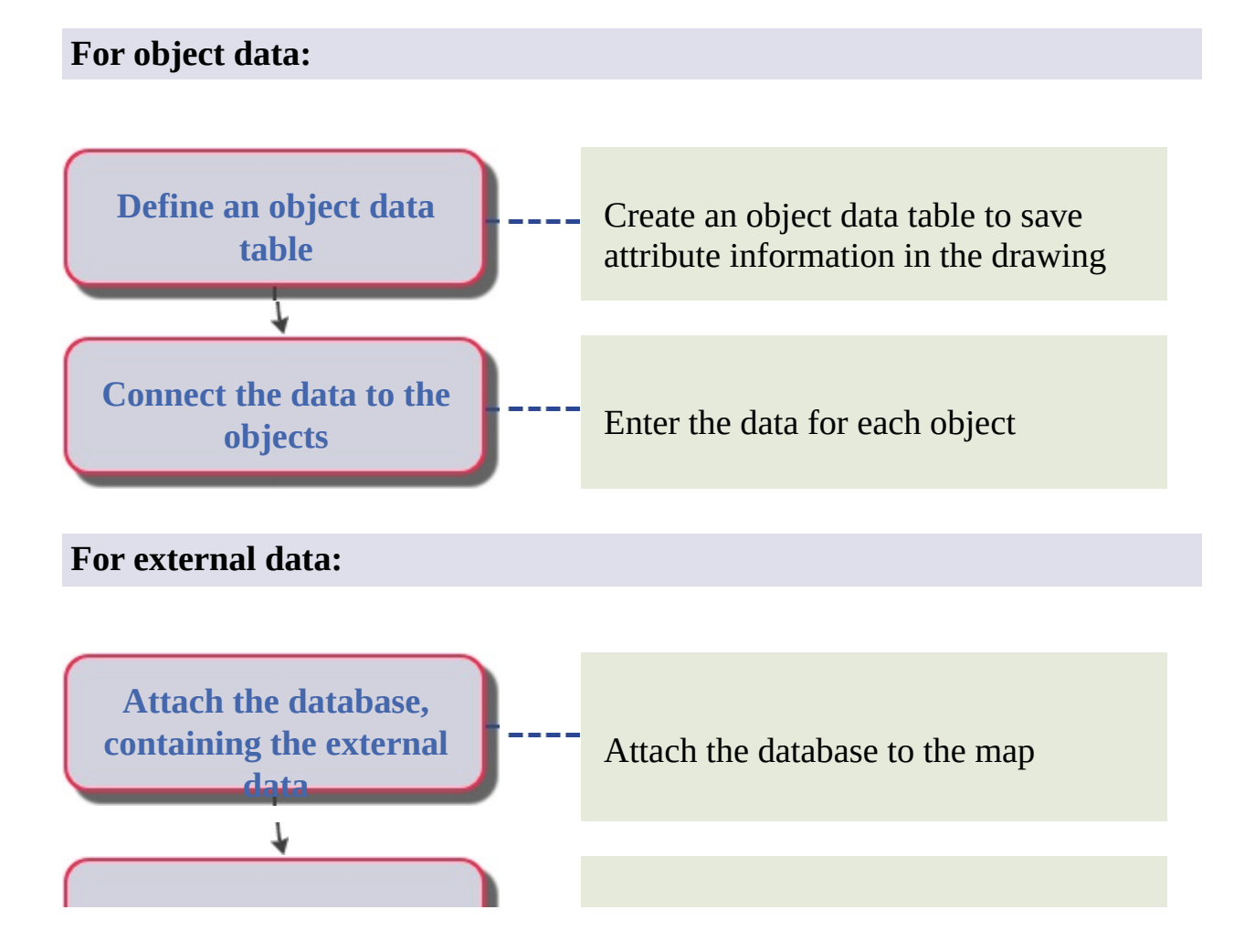

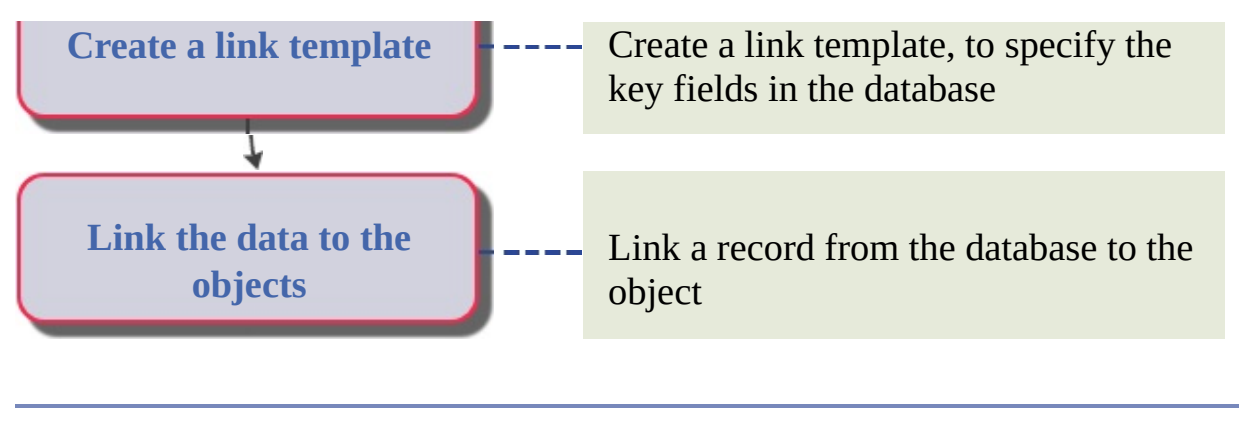

Work Offline from Enterprise Database

If you need to disconnect from the data sources in your map (for example, to work off-site), you can set up your map for offline editing.

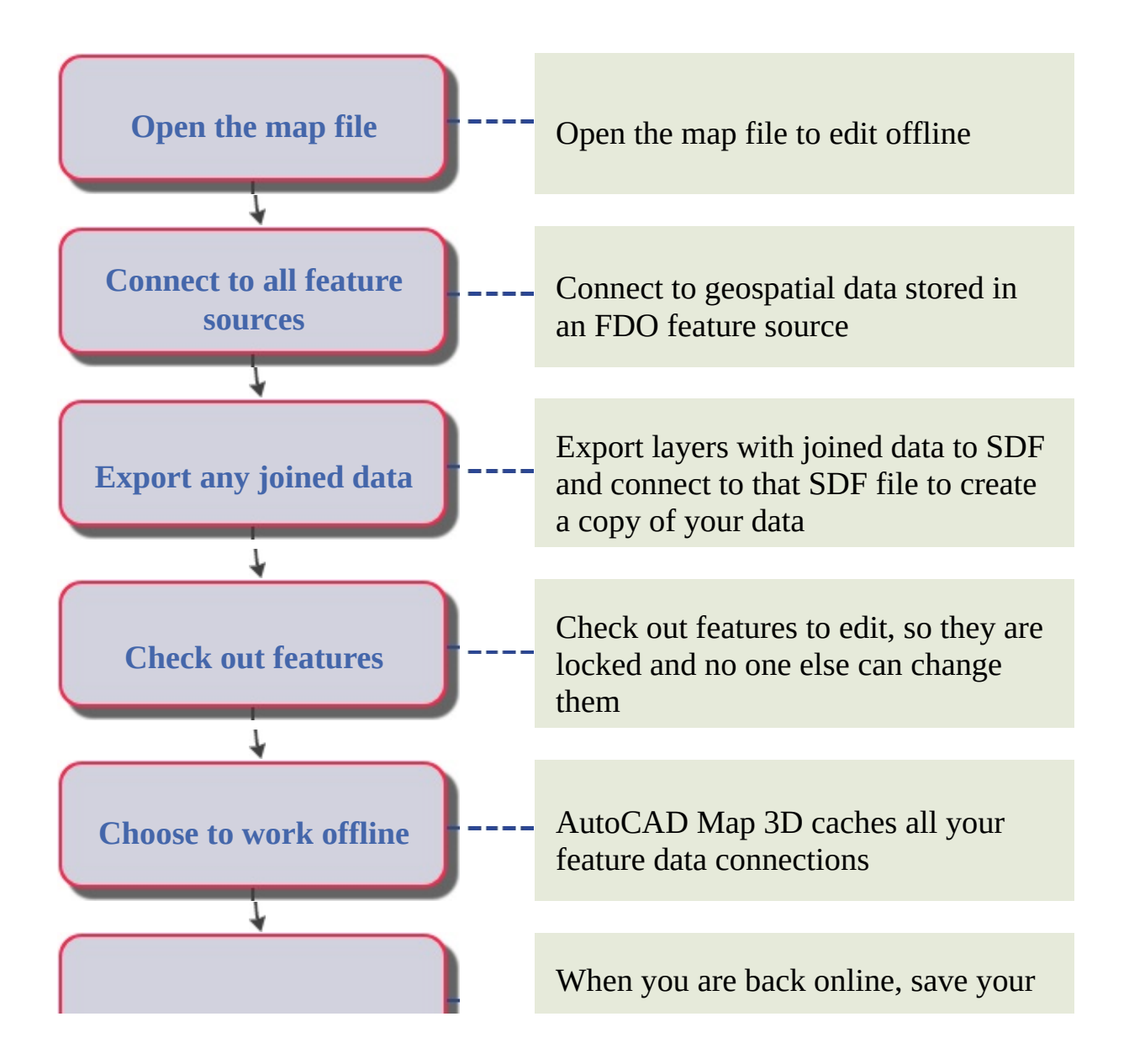

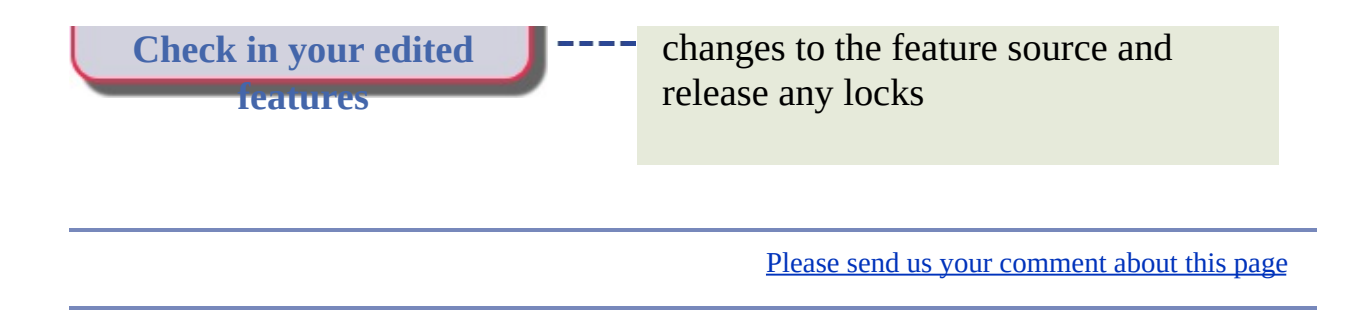

Split a Feature

When you split a feature, you can draw or select line or polygon to split the feature geometry. The resulting feature property values are determined by rules you specify in the Split and [Merge](javascript:hhctrl_d0e2085.Click()) Rules dialog box.

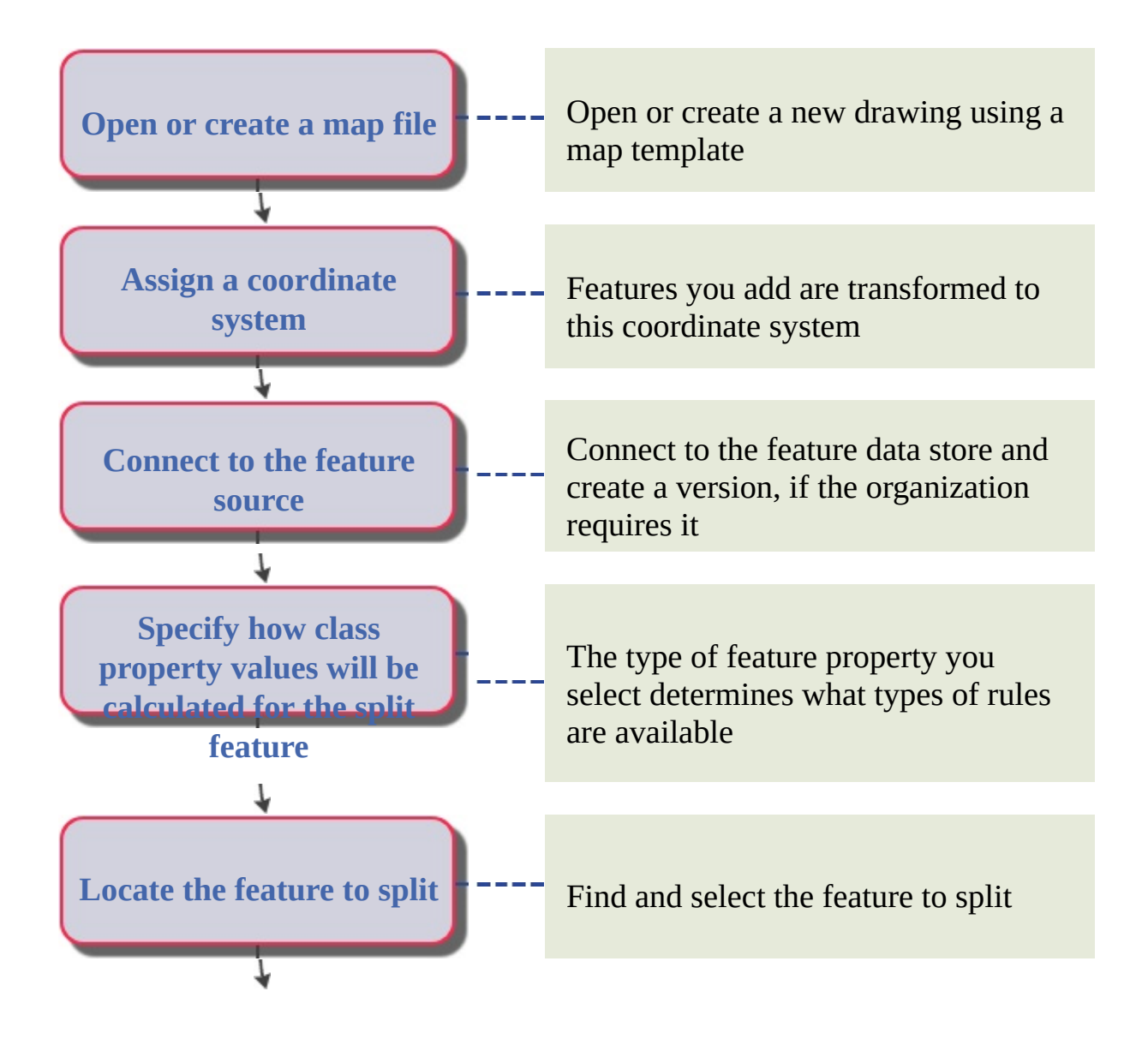

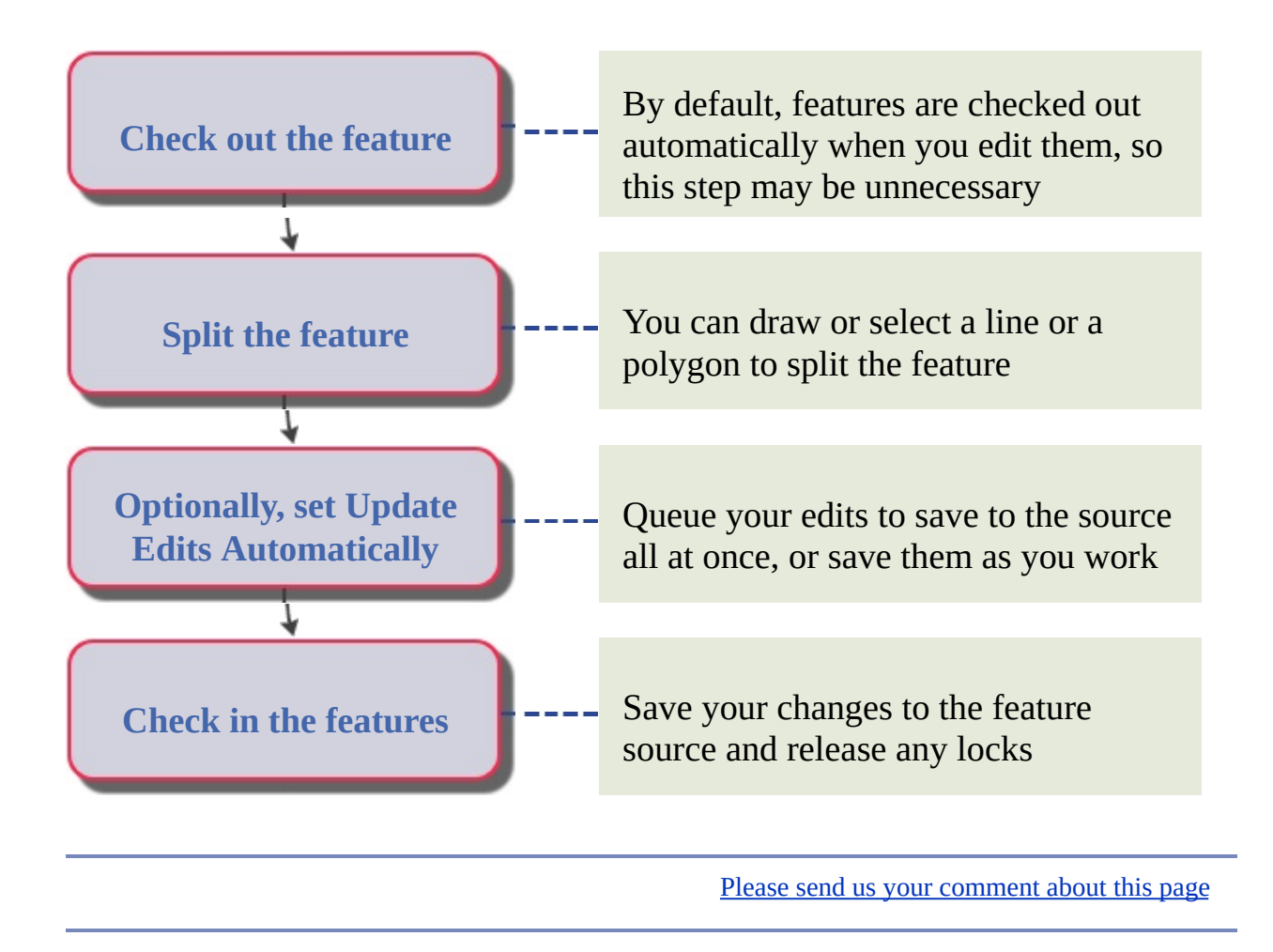

Merge Features

You can merge two or more features of the same class into one feature. You can also merge features with drawing objects. The resulting feature property values are determined by rules you specify in the Split and [Merge](javascript:hhctrl_d0e2201.Click()) Rules dialog box.

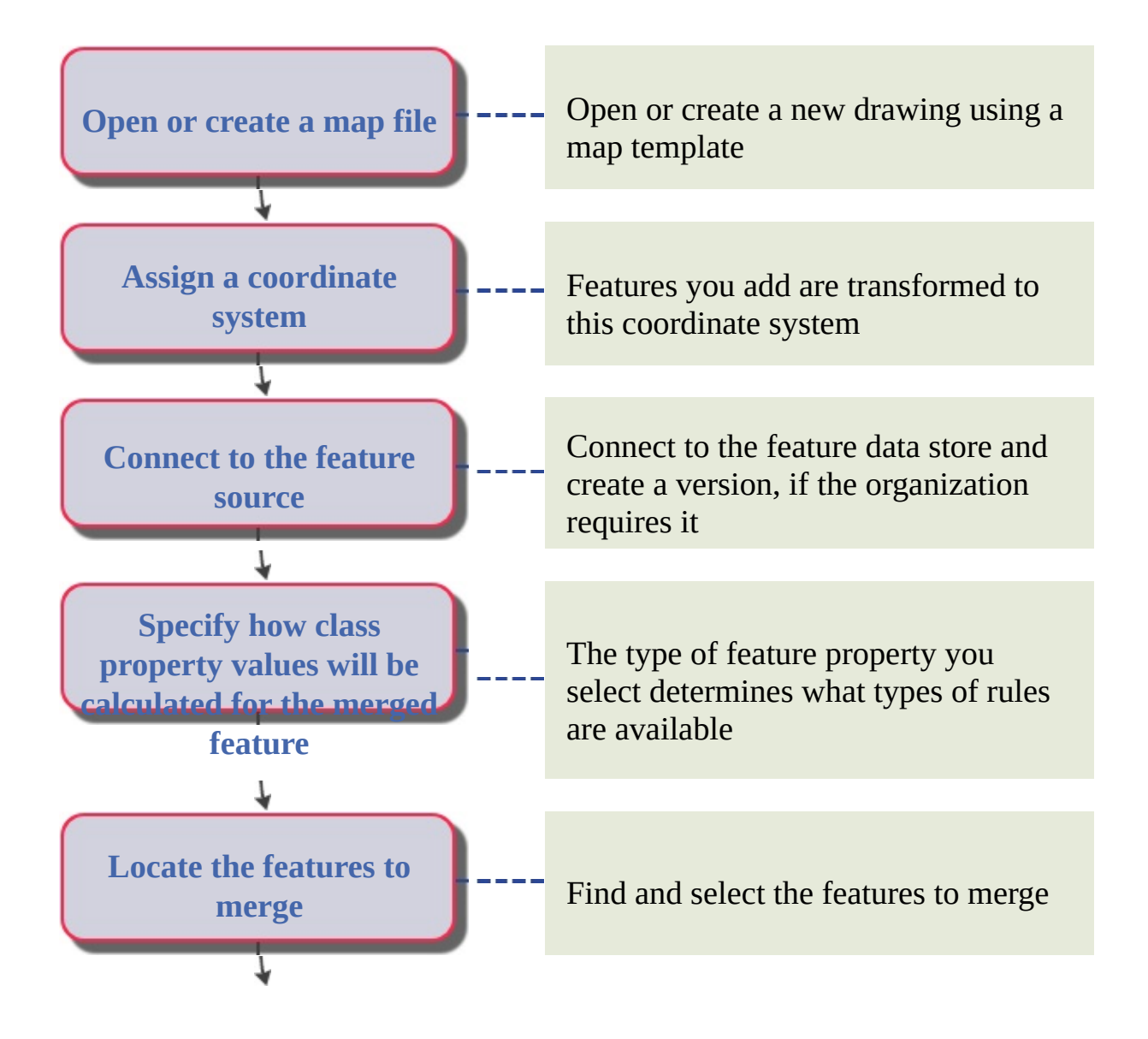

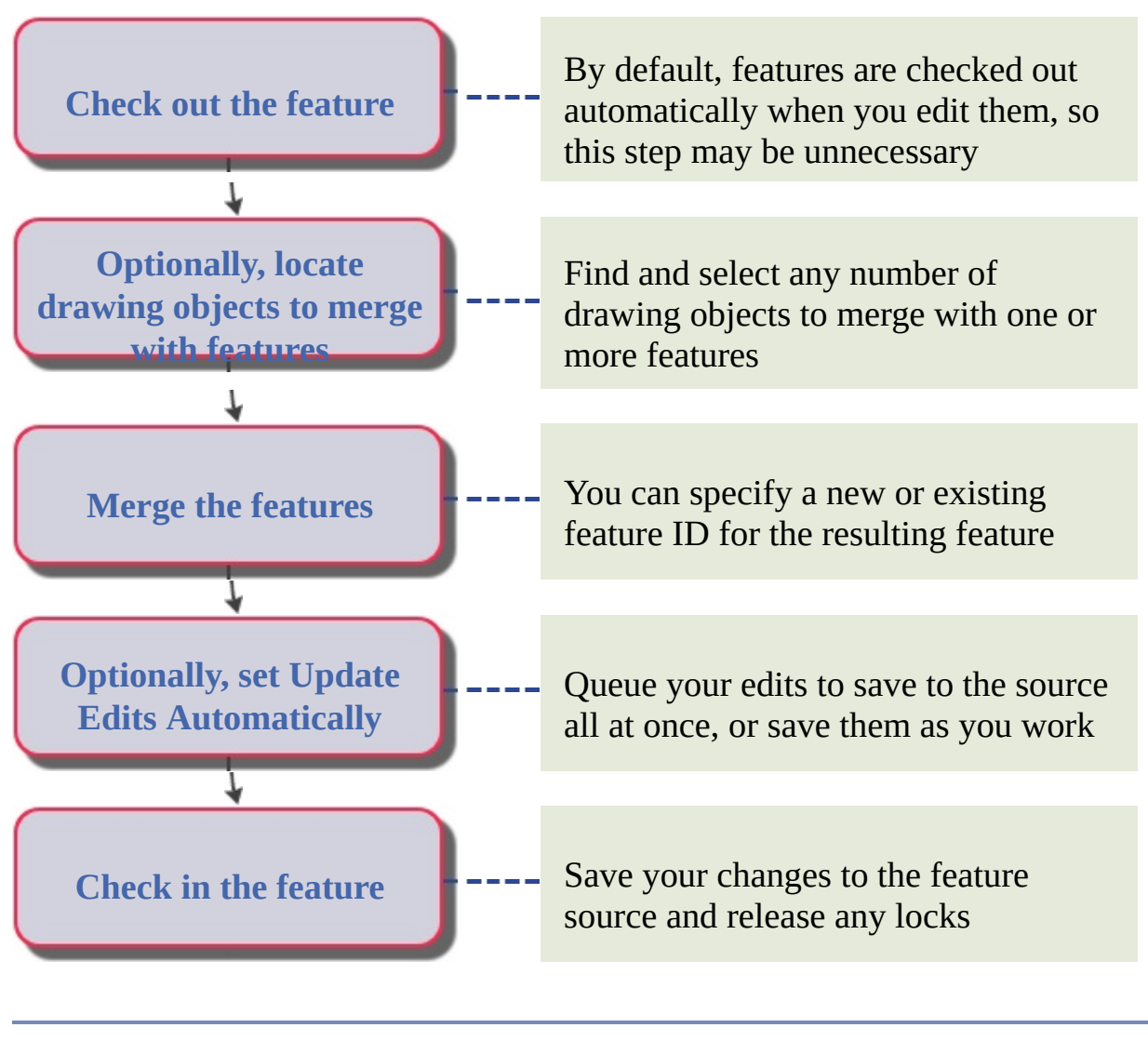

<span id="page-55-0"></span>[AutoCAD](#page-1-0) Map 3D Workflow Guide > [Workflow](#page-0-0) Guide >

Create Themed Maps and Analyze Data

#### **Topics in this section**

- Create a Theme to Reveal [Patterns](#page-56-0) in Your Data  $\bullet$
- Use [Surfaces,](#page-58-0) Rasters, and Contour Lines
- Find and Select [Features](#page-60-0) Within a Buffer Zone
- Find and Select Features By [Attribute](#page-61-0) and Location
- **Style and Label a Linear [Feature](#page-62-0)**  $\bullet$

Please send us your [comment](javascript:doComments() about this page

<span id="page-56-0"></span>Create a Theme to Reveal Patterns in Your Data

A theme can help you analyze map data and reveal patterns or trends in the data. Themes vary the display of your data based on properties or attributes of the data. For example, you can use different colors for different soil conditions or bigger dots for larger cities. The procedure varies, depending on whether you are theming features, drawing objects, or surfaces.

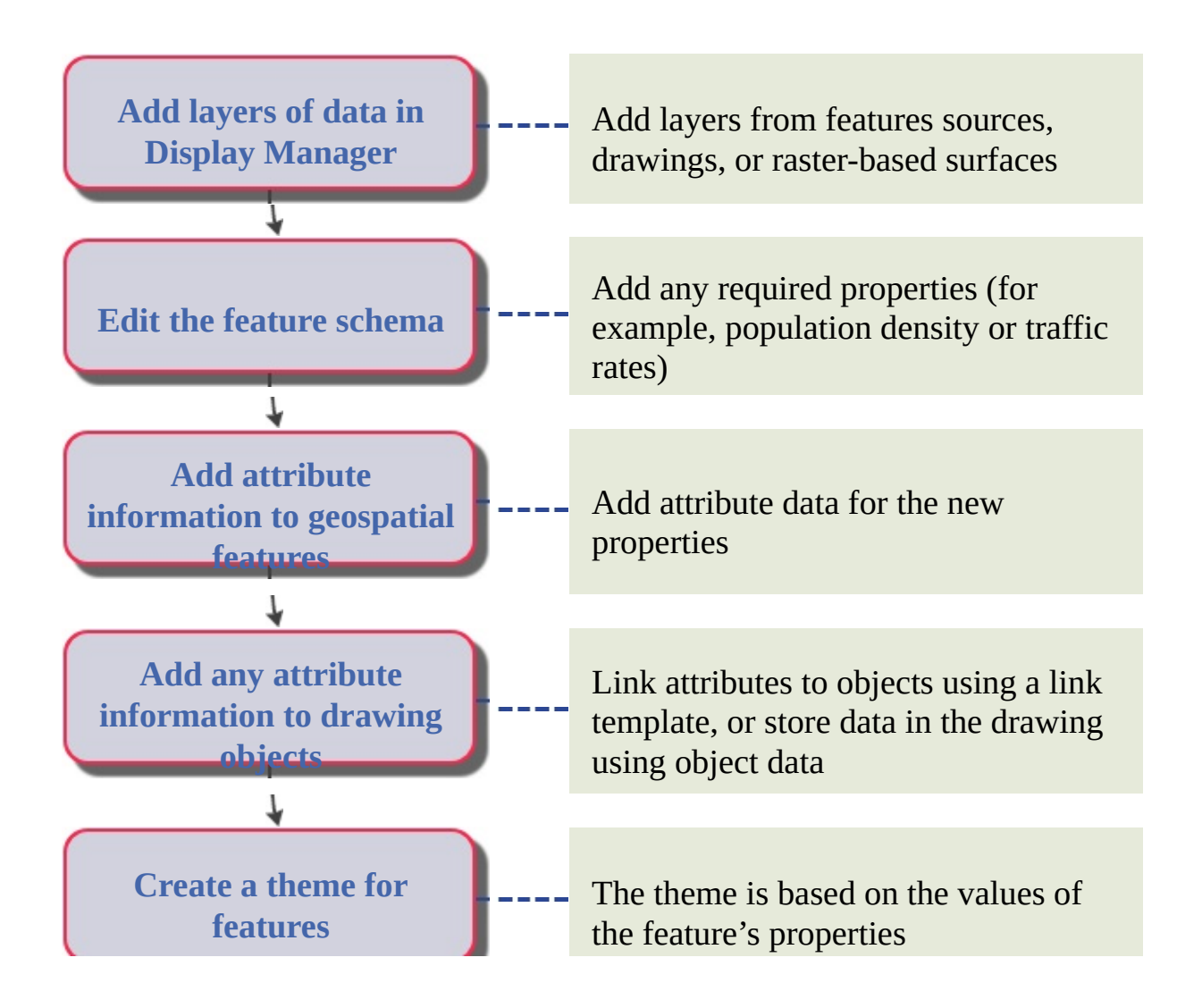

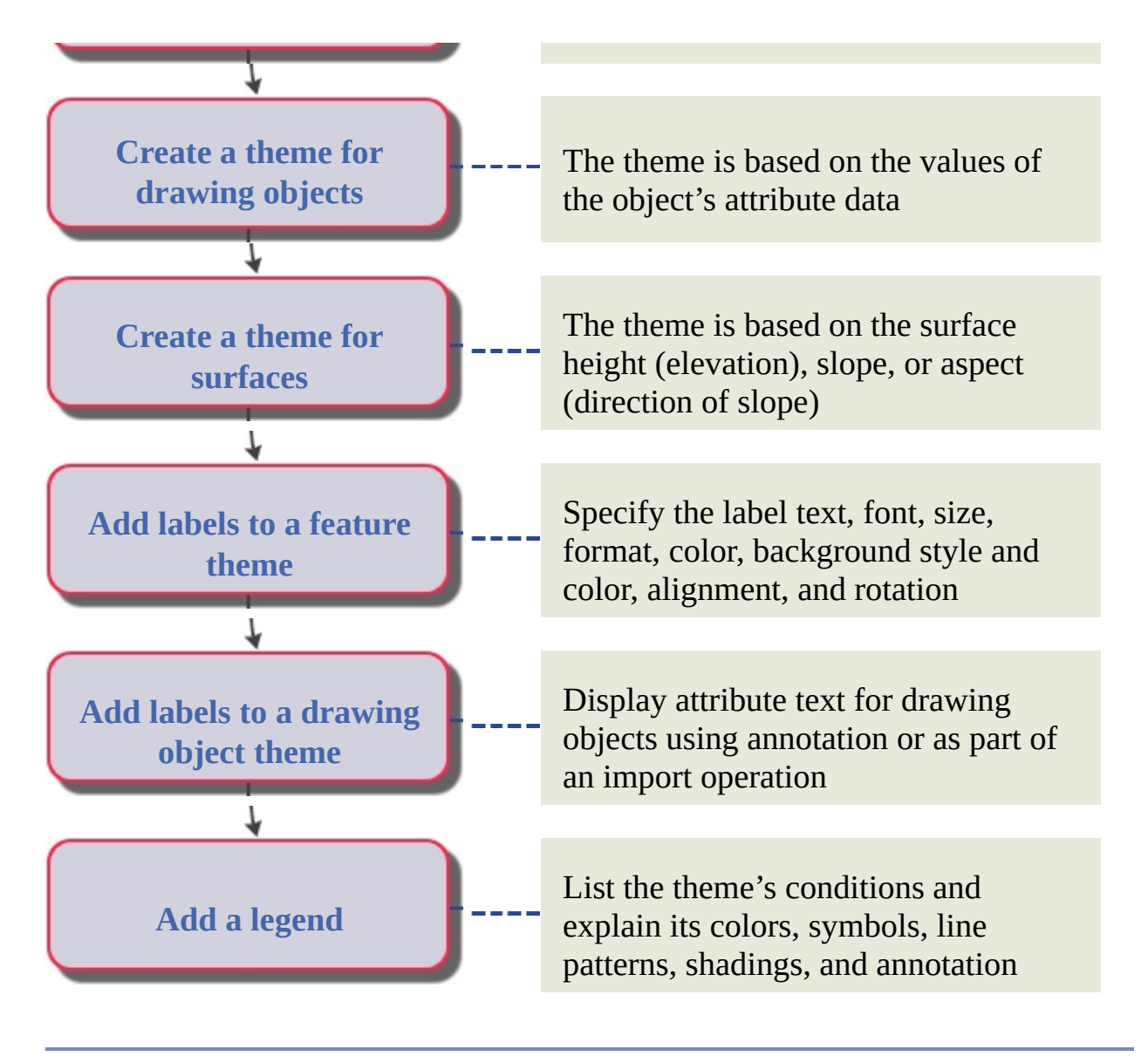

<span id="page-58-0"></span>Use Surfaces, Rasters, and Contour Lines

Style a raster-based surface using hillshading, vertical exaggeration, and contour lines to show elevation. View the map in 3D, which realistically drapes any 2D data on the surface. Use AutoCAD visualization tools to display different views in 3D, so you can analyze the surface from different perspectives. Theme on height, slope, or aspect.

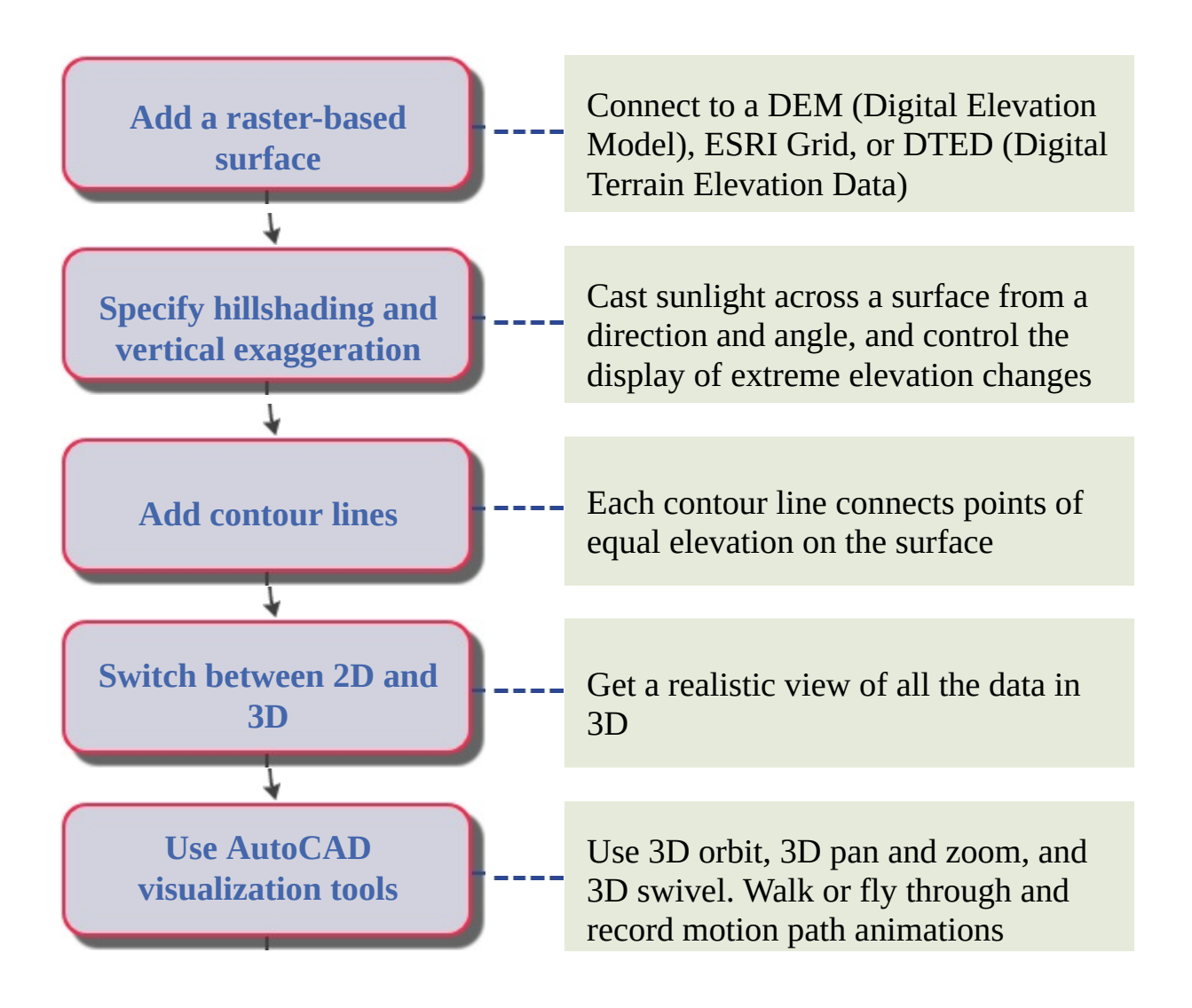

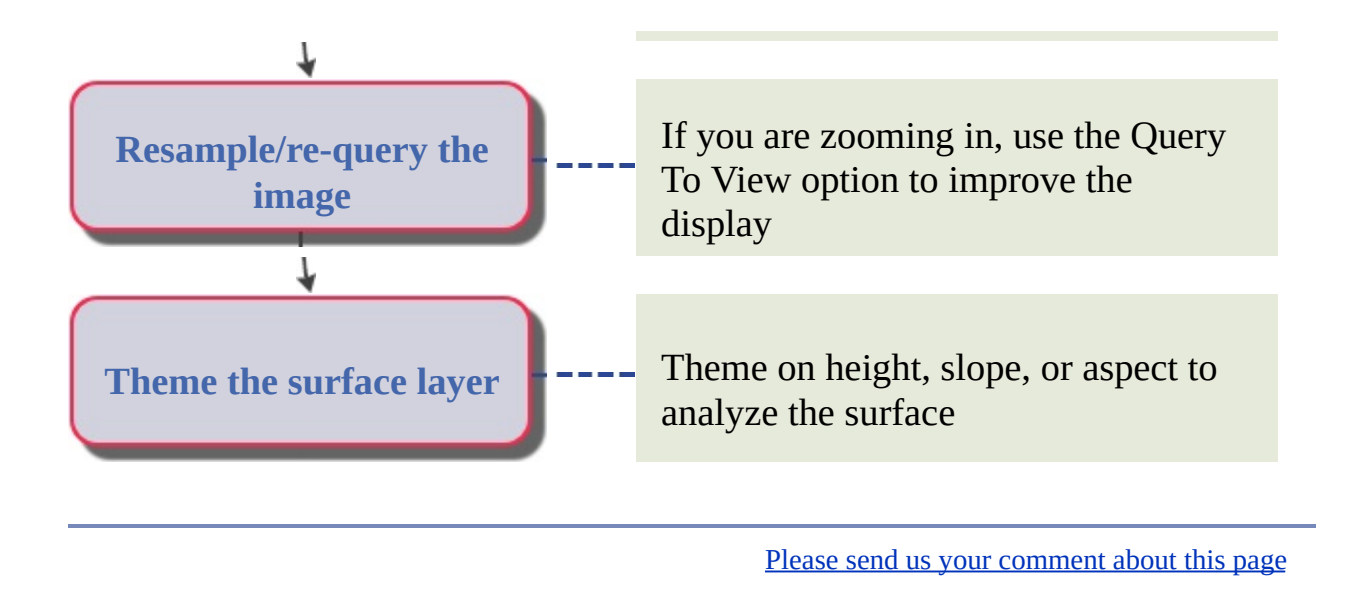

<span id="page-60-0"></span>Find and Select Features Within a Buffer Zone

Create a buffer that defines an area within a certain distance of a feature in your map. Then use a query to select the features on a particular layer that lie within that buffer zone.

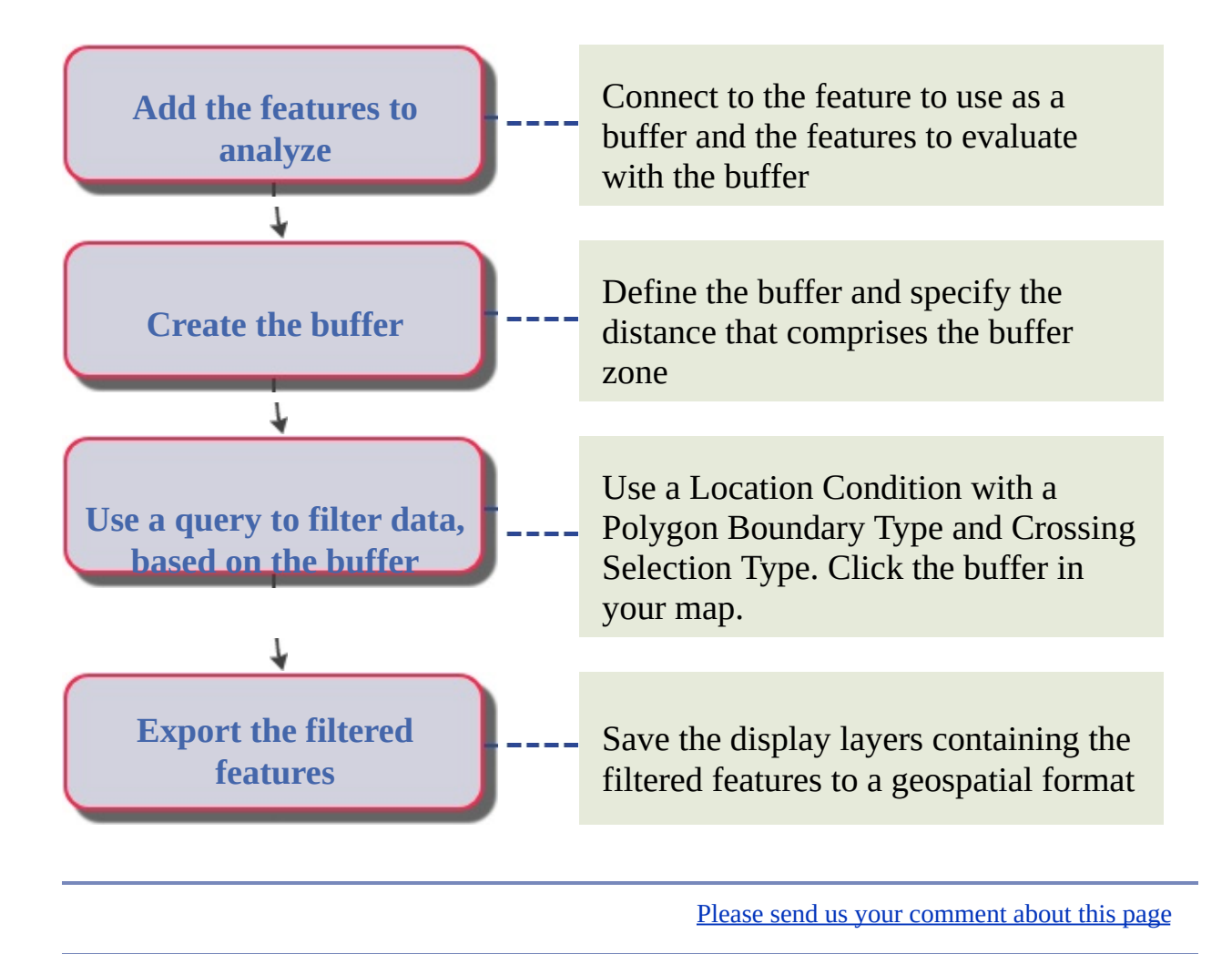

<span id="page-61-0"></span>Find and Select Features By Attribute and Location

You can find, filter, and select a specific subset of features using the Data Table.

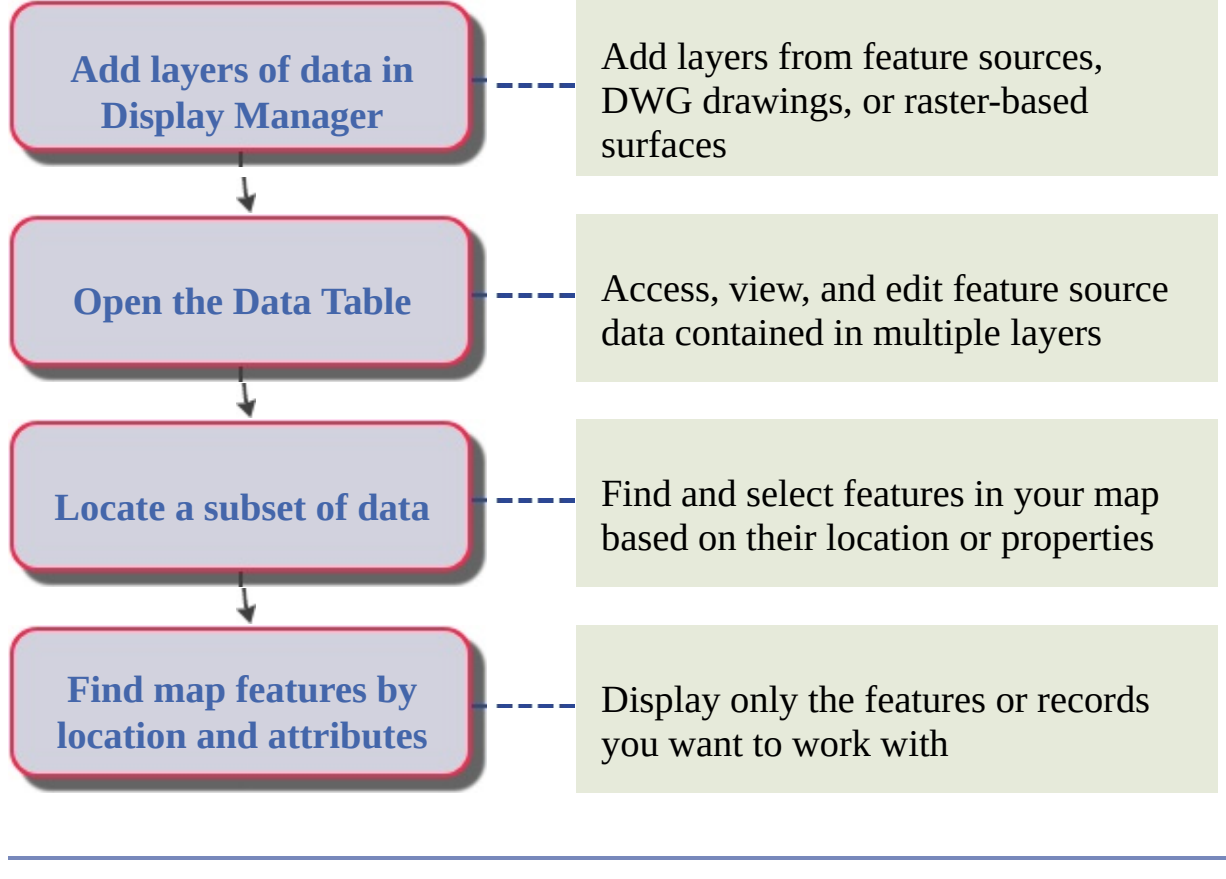

Please send us your [comment](javascript:doComments() about this page

### <span id="page-62-0"></span>Style and Label a Linear Feature

Specify the visual appearance of lines in a map. You can include composite lines to show a solid background with a dashed or solid midline. You can add intelligently placed labels that follow the linear path, or you can use multi-line labels that appear next to the lines.

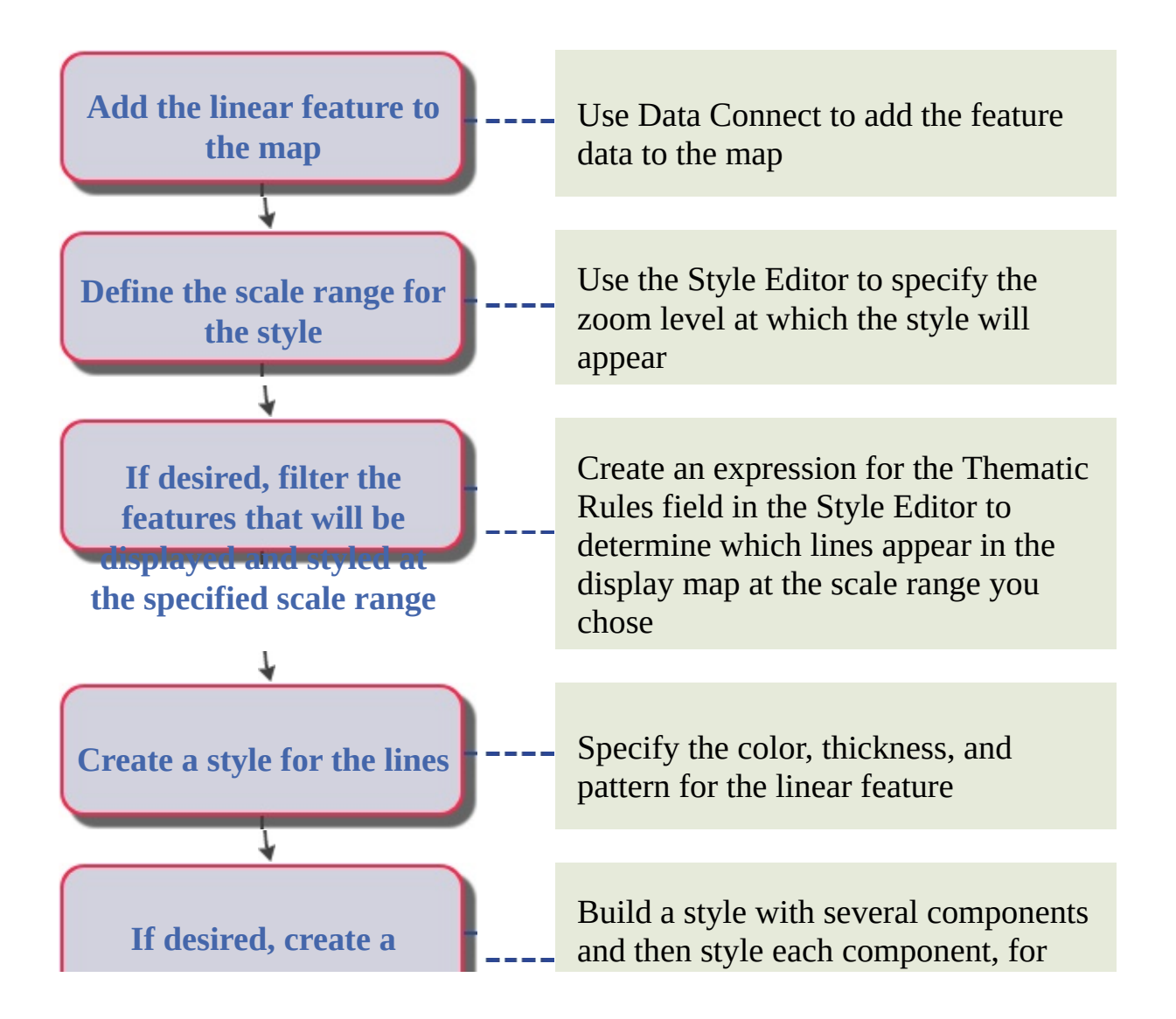

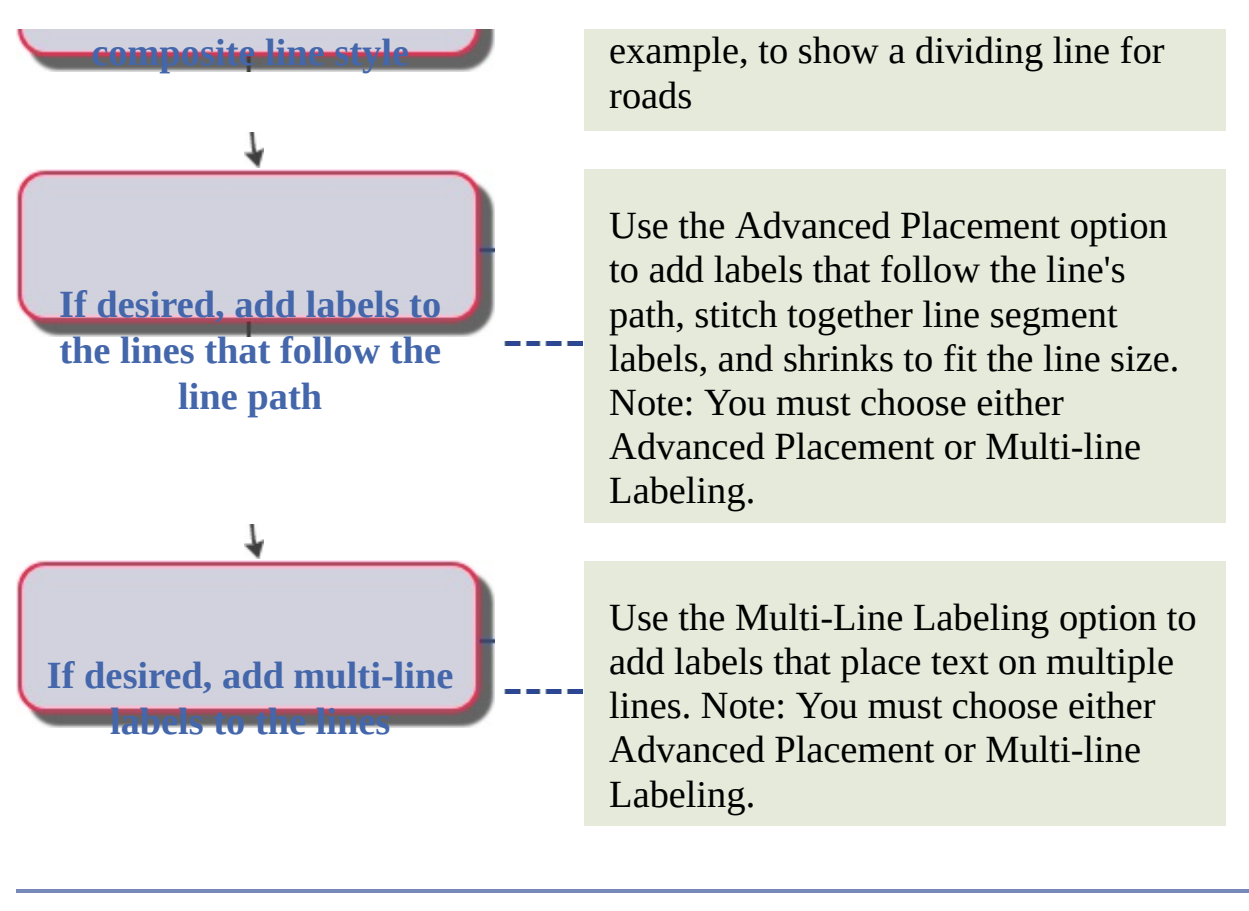

<span id="page-64-0"></span>[AutoCAD](#page-1-0) Map 3D Workflow Guide > [Workflow](#page-0-0) Guide >

Exchange CAD and Geospatial Data

#### **Topics in this section**

- Send GIS Data to [AutoCAD](#page-65-0)  $\bullet$
- [Move](#page-66-0) CAD Data to GIS  $\bullet$

<span id="page-65-0"></span>[AutoCAD](#page-64-0) Map 3D Workflow Guide > [Workflow](#page-0-0) Guide > Exchange CAD and Geospatial Data >

# Send GIS Data to AutoCAD

You can convert feature data to drawing objects by attaching the feature sources to your map, adding the features you want, and then exporting the map to DWG format.

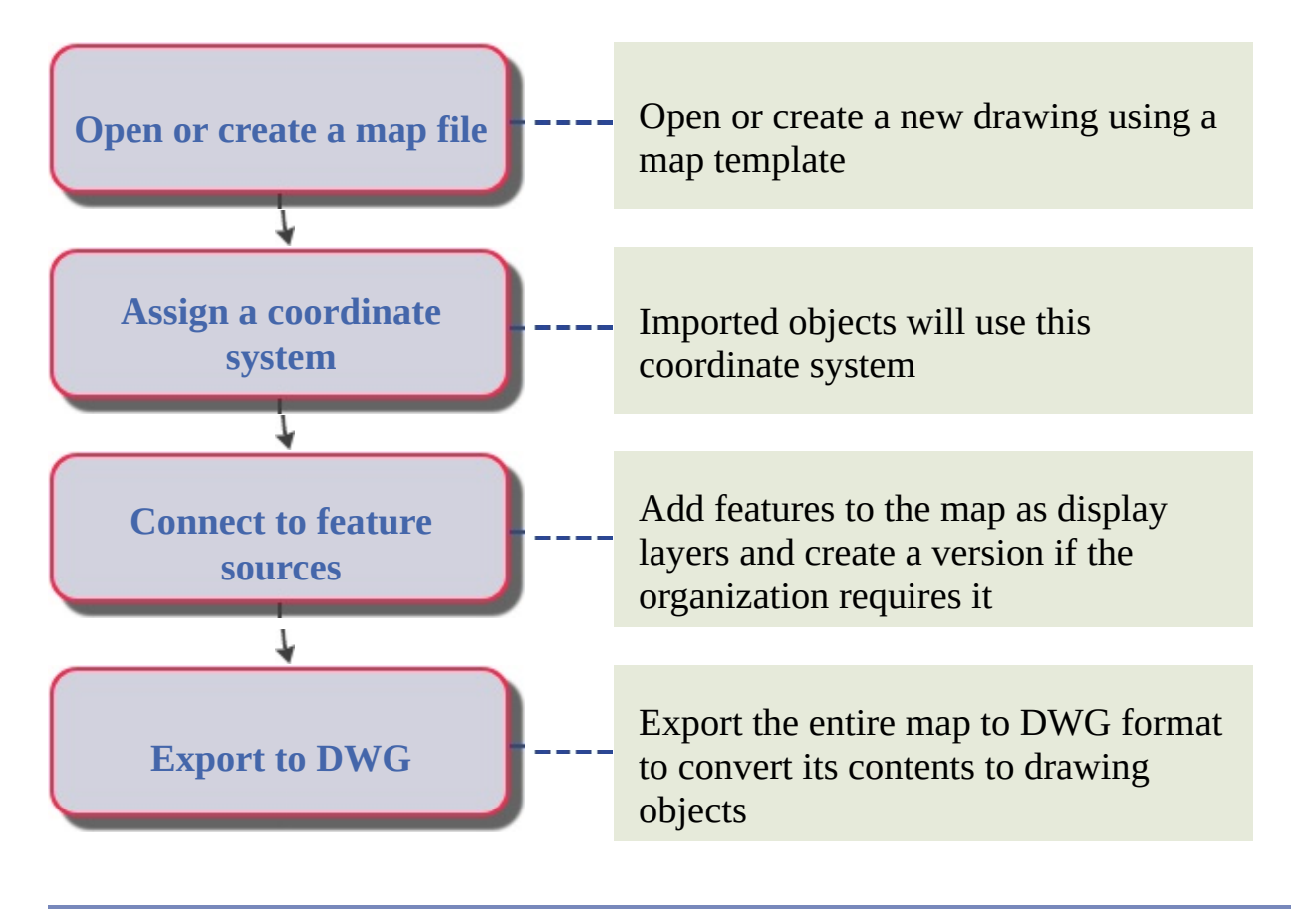

Please send us your [comment](javascript:doComments() about this page

<span id="page-66-0"></span>[AutoCAD](#page-64-0) Map 3D Workflow Guide > [Workflow](#page-0-0) Guide > Exchange CAD and Geospatial Data >

## Move CAD Data to GIS

Migrate data from a file-based DWG data store to a relational database management system, locating the data in real space and organizing objects into real-world categories.

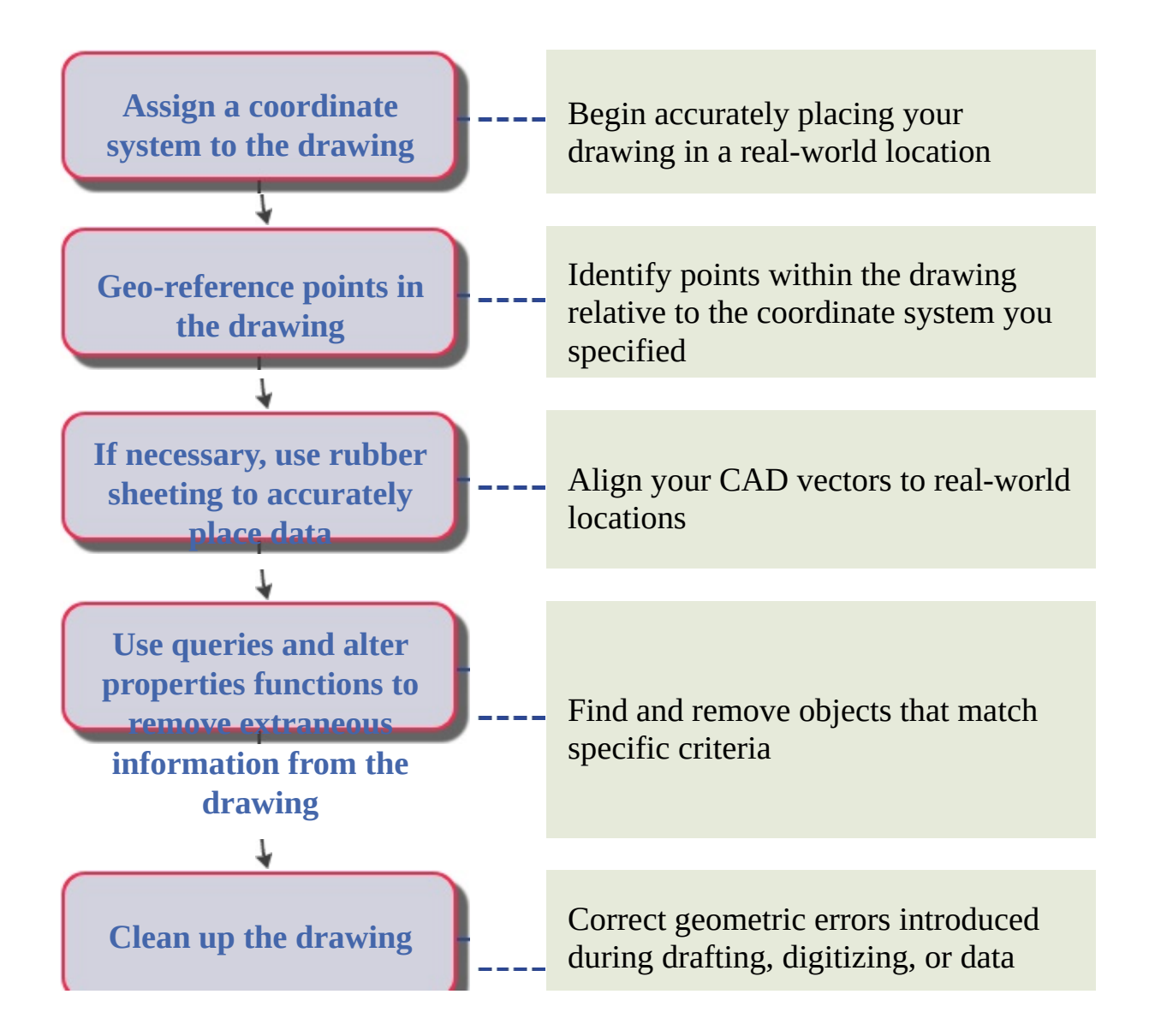

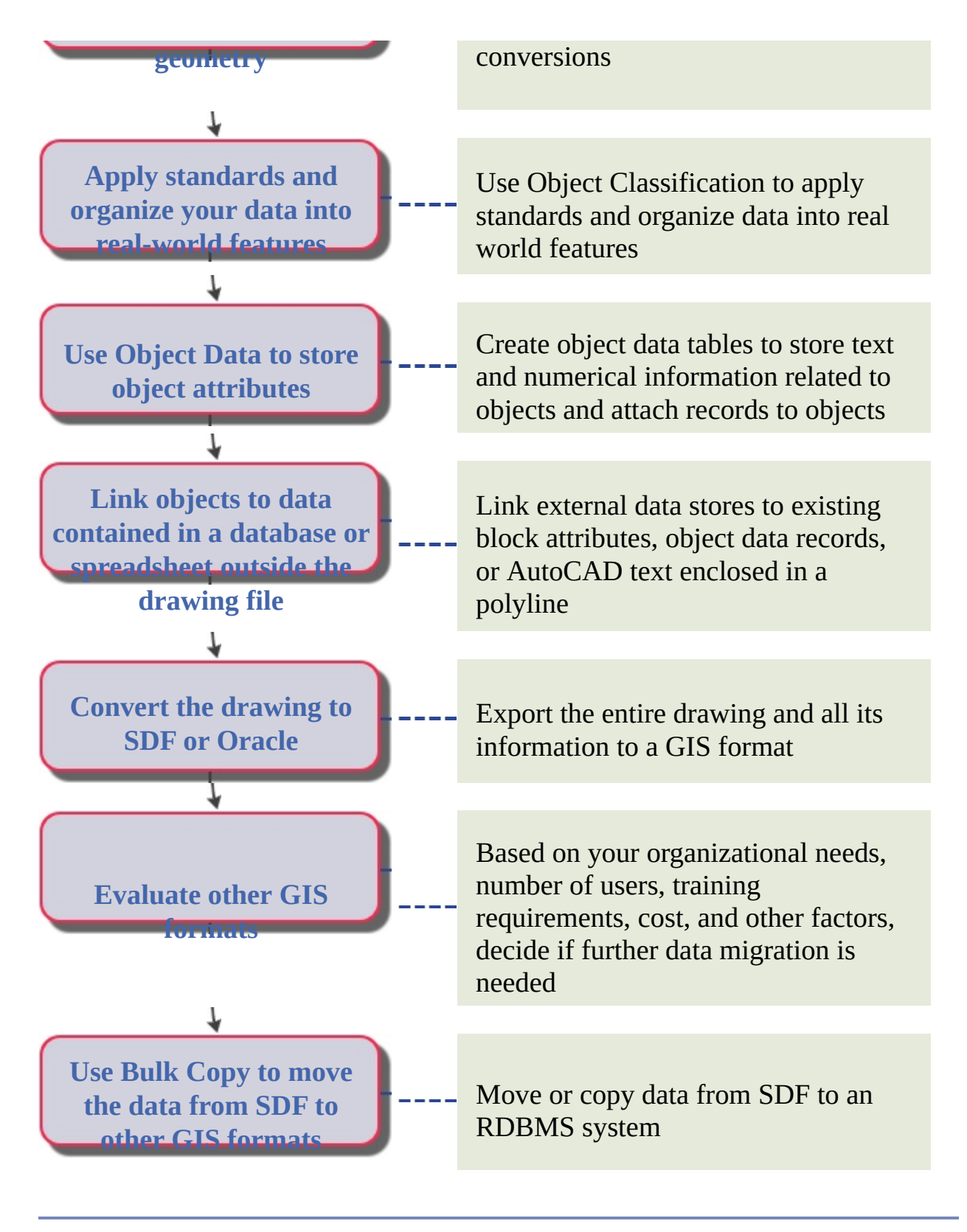

Please send us your [comment](javascript:doComments() about this page

<span id="page-68-0"></span>[AutoCAD](#page-1-0) Map 3D Workflow Guide > [Workflow](#page-0-0) Guide >

## Print and Publish Data

#### **Topics in this section**

- [Publish](#page-69-0) to the Web
- Publish to a [Georeferenced](#page-71-0) DWF
- [Publish](#page-73-0) to a Map Book

<span id="page-69-0"></span>[AutoCAD](#page-68-0) Map 3D Workflow Guide > [Workflow](#page-0-0) Guide > Print and Publish  $Data >$ 

Publish to the Web

You can publish your styled map to MapGuide for display on a Website.

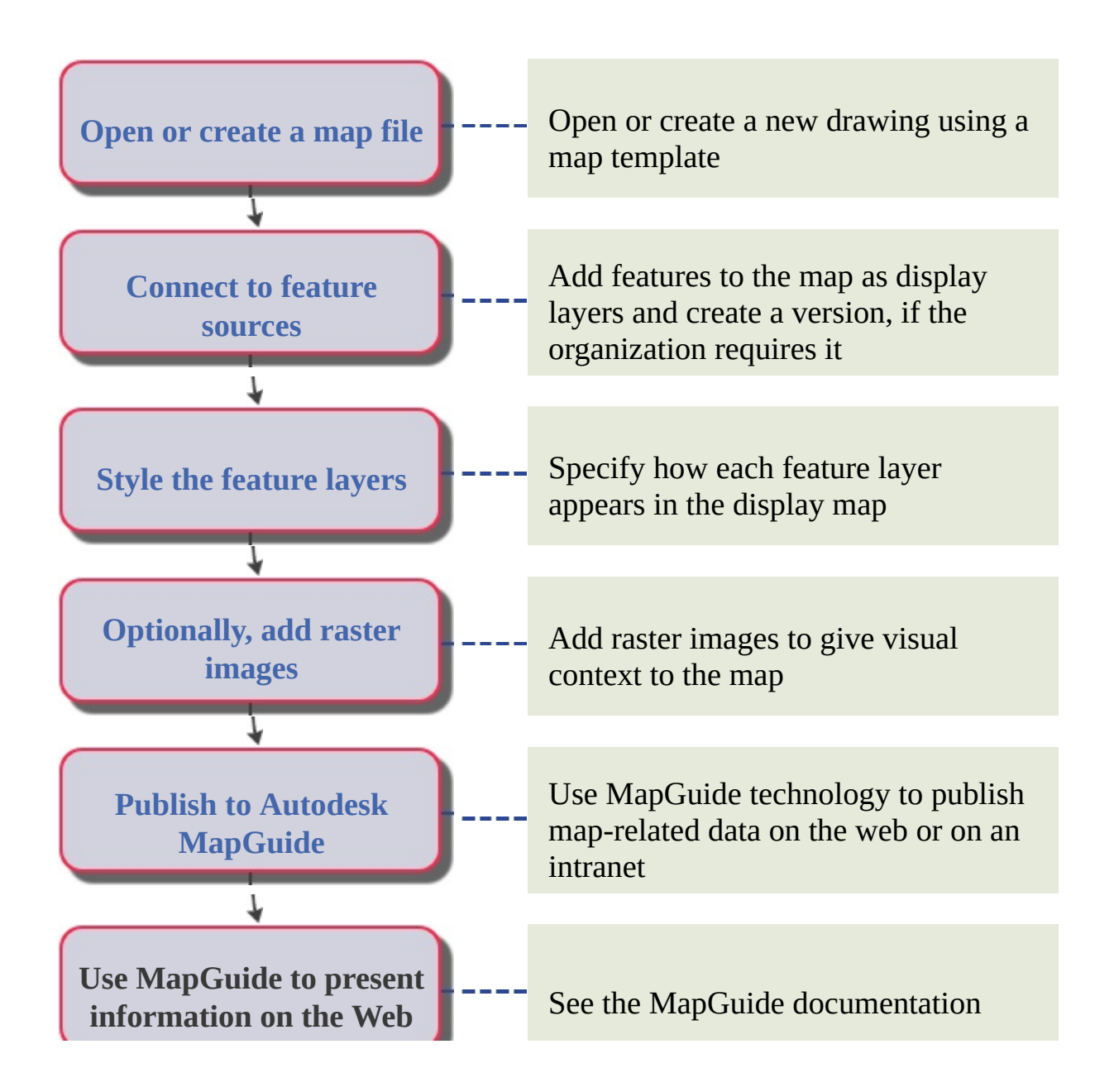

<span id="page-71-0"></span>[AutoCAD](#page-68-0) Map 3D Workflow Guide > [Workflow](#page-0-0) Guide > Print and Publish Data  $>$ 

Publish to a Georeferenced DWF

DWF (Design Web Format™) is an open, secure file format developed by Autodesk for sharing engineering design data.

When you publish to DWF, you create an electronic version of the map that can be displayed using Autodesk® Design Review, which you can download from the Autodesk Website. The DWF format can include attribute data and graphical elements, including any draped raster files. All layers and styles are published, with no loss of information.

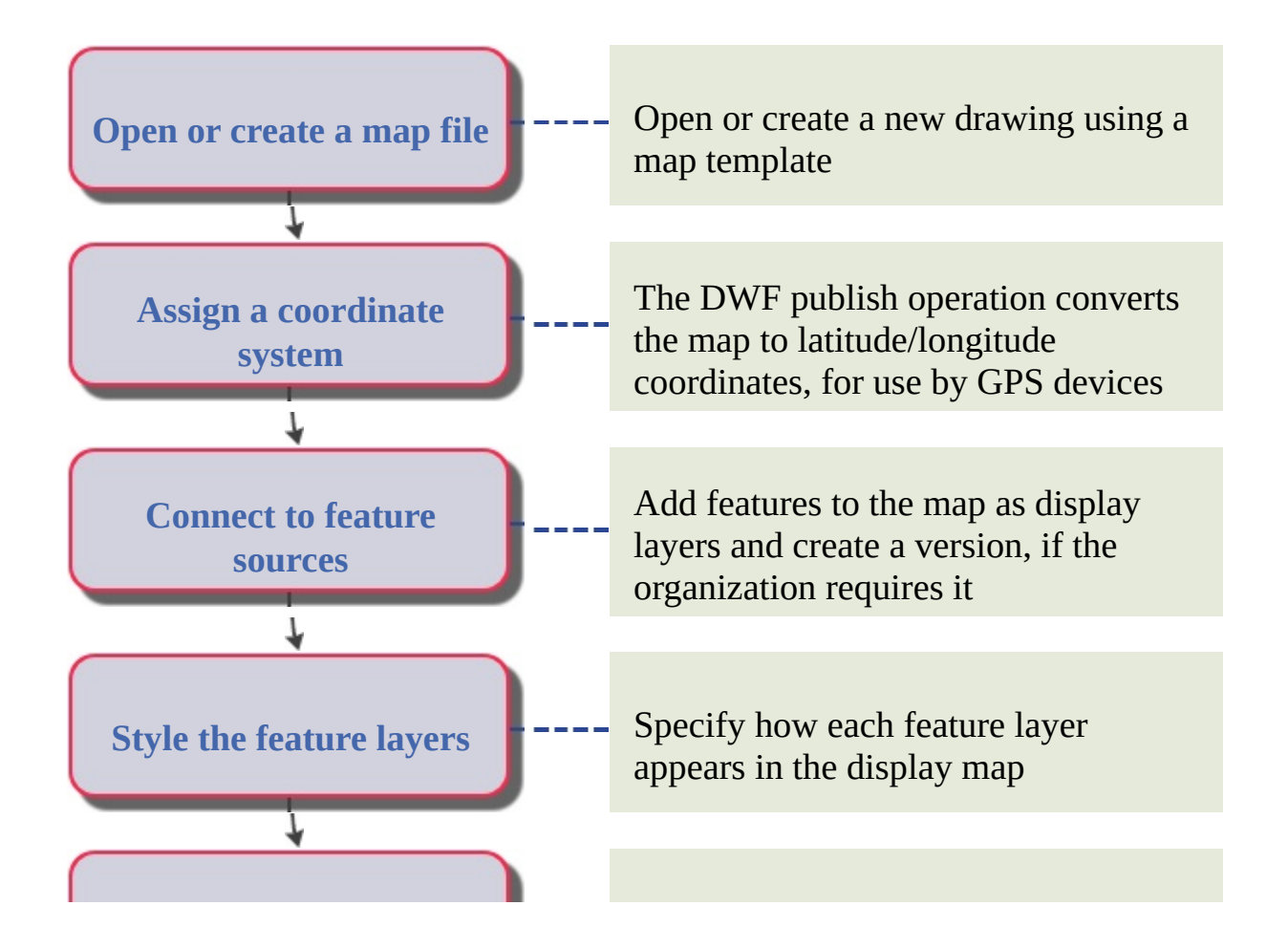
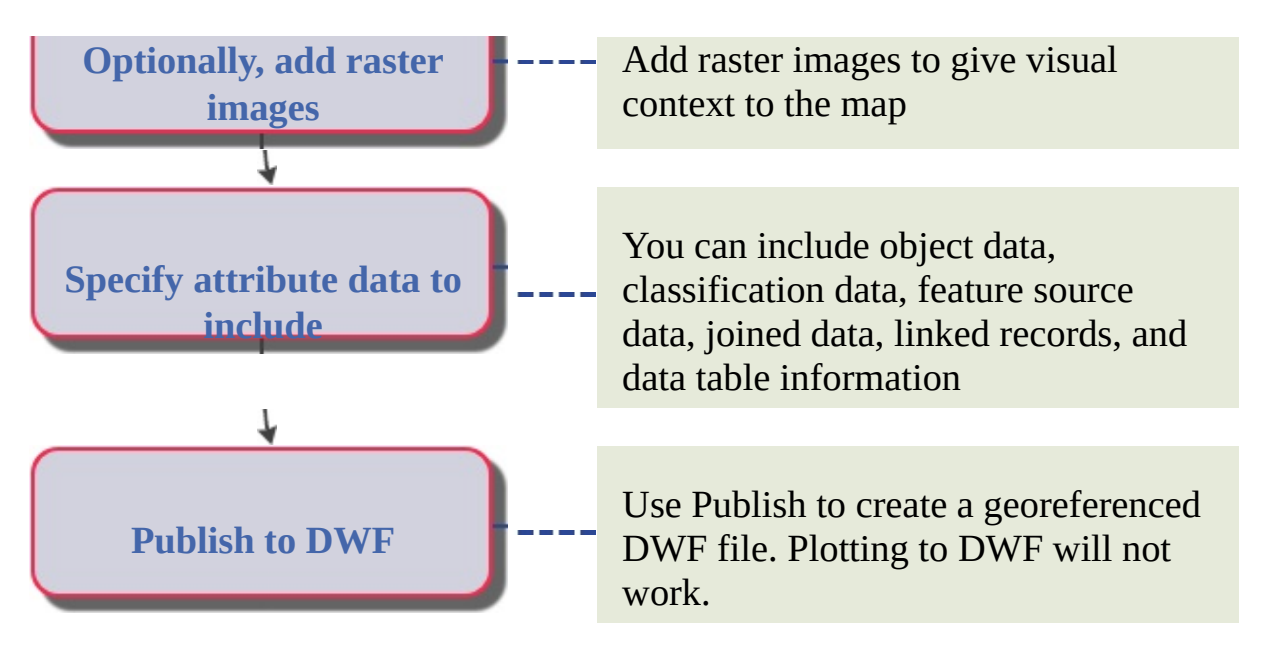

As long as you have assigned a coordinate system to all the maps in your DWF file, the publishing operation will automatically convert the coordinate information to latitude/longitude coordinates. GPS devices that use the NMEA 0183 protocol and the Autodesk DWF Viewer can use the georeferencing information, for example, to pan and center maps dynamically.

Please send us your [comment](javascript:doComments() about this page

[AutoCAD](#page-68-0) Map 3D Workflow Guide > [Workflow](#page-0-0) Guide > Print and Publish Data  $>$ 

## Publish to a Map Book

A map book divides your map into multiple "tiles" and displays each tile on a separate page. Picture a grid overlaying your map. Each section of the grid represents a tile. Once you create a map book, you can publish it to a plotter or to DWF.

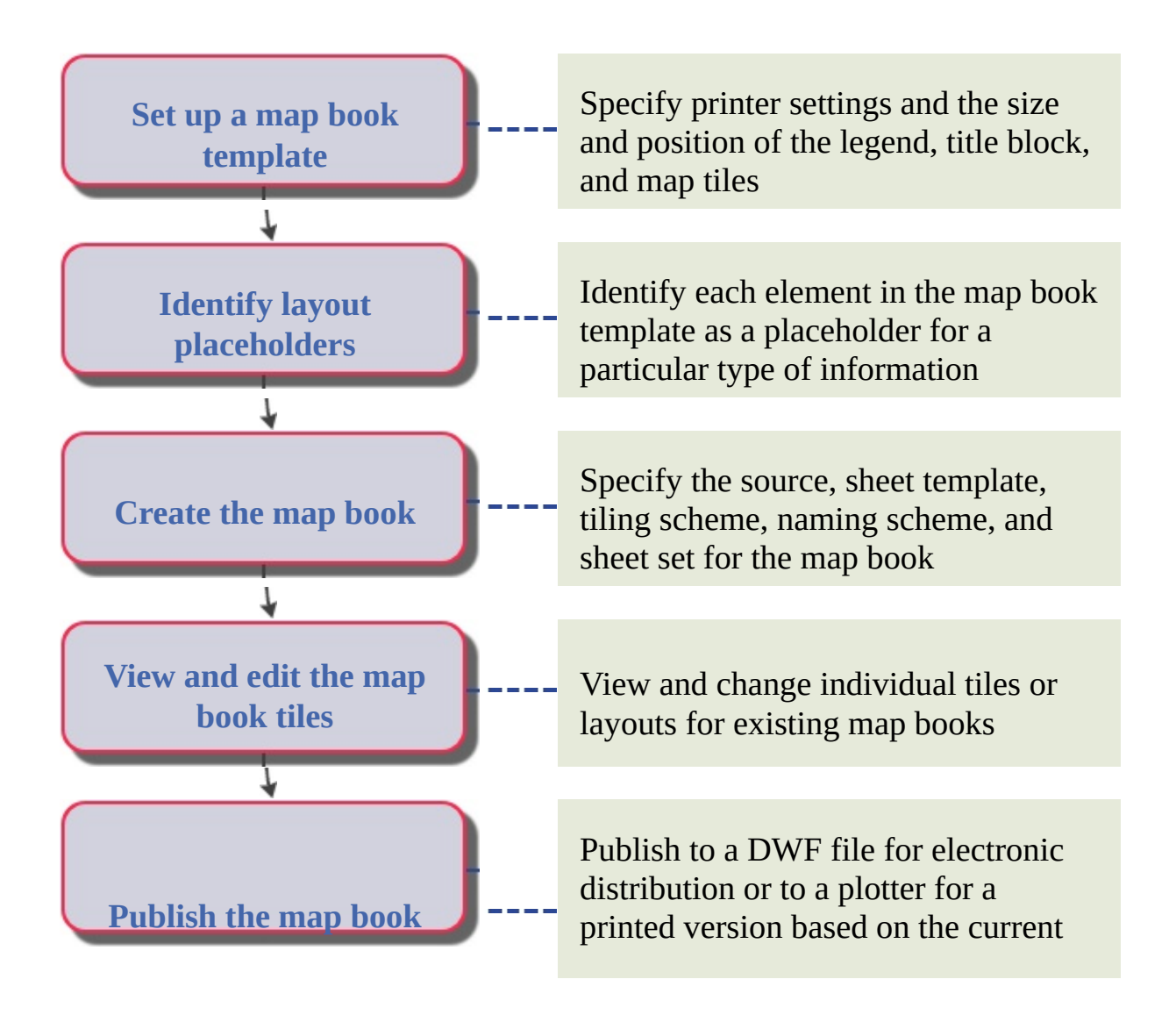

plot settings

Please send us your [comment](javascript:doComments() about this page